Science **made** smarter

 $\sqrt{1}$ 

Bedienungsanleitung - DE

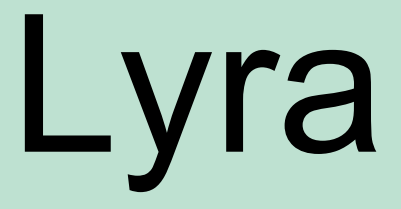

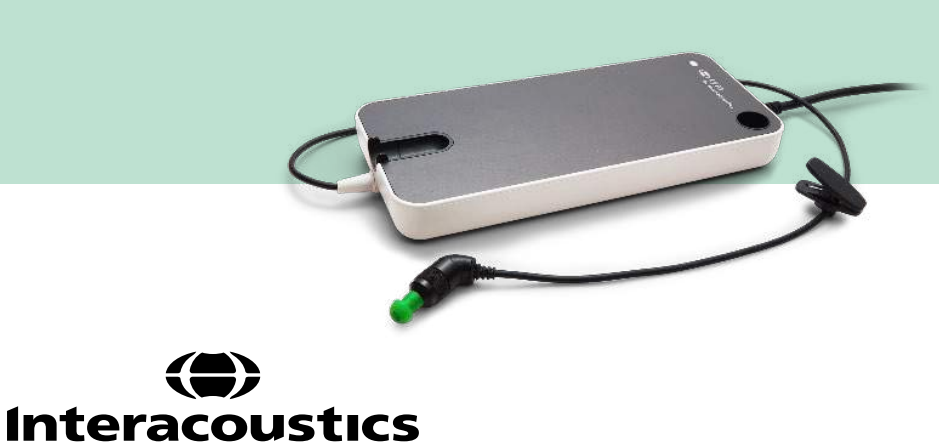

D-0119927-E - 2020/09 D-0119927-E – 2020/09

**Copyright© Interacoustics A/S:** Alle Rechte vorbehalten. Informationen in diesem Dokument sind Eigentum von Interacoustics A/S. Die Informationen in diesem Dokument können ohne Vorankündigung geändert werden. Kein Teil dieses Dokuments darf ohne die vorherige schriftliche Genehmigung von Interacoustics A/S in irgendeiner Form oder auf irgendeine Weise reproduziert oder übertragen werden.

# **Inhalt**

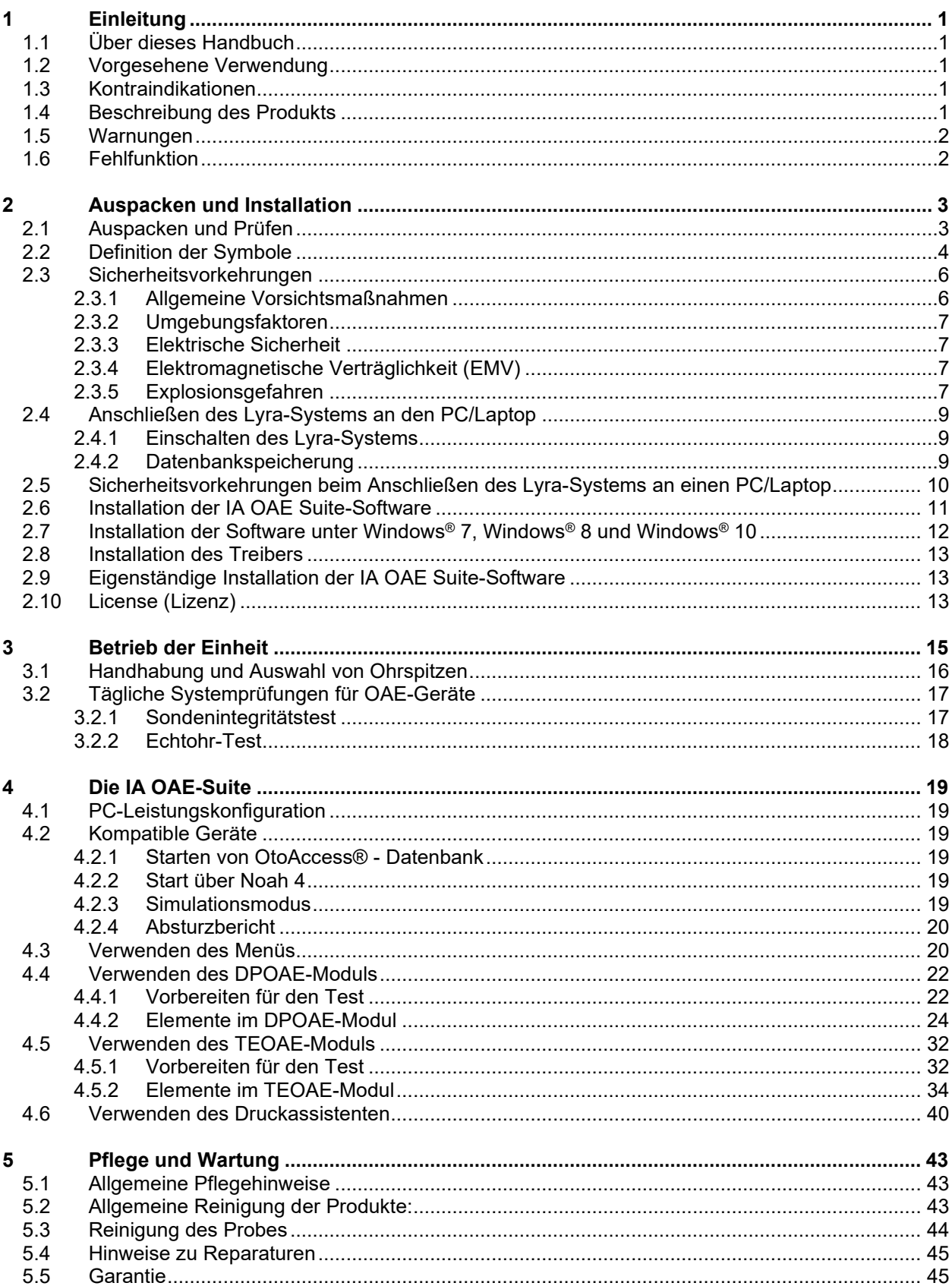

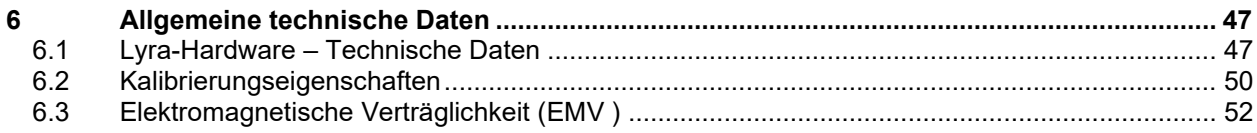

# whomove

### <span id="page-4-0"></span>1 Einleitung

#### <span id="page-4-1"></span> $1.1$ **Über dieses Handbuch**

Dieses Handbuch gilt für die IA OAE-Suite Software Version 1.2. Das Produkt wird hergestellt von:

**Interacoustics A/S** Audiometer Allé 1 5500 Middelfart Dänemark<br>Tel.: +45 6371 3555 Fax: +45 6371 3522<br>F-Mail: info@interacou E-Mail: info@interacoustics.com<br>Web: www.interacoustics.com [www.interacoustics.com](http://www.interacoustics.com/)

### <span id="page-4-2"></span>**Vorgesehene Verwendung**

Das Lyra-System mit DPOAE-Software dient der audiologischen Überprüfung und Dokumentation von Hörstörungen mithilfe von DPOAE (Distorsionsprodukten otoakustischer Emissionen). Die Zielpopulation für das Lyra-System mit DPOAE umfasst alle Altersstufen.

Das Lyra-System mit TEOAE-Software dient der audiologischen Überprüfung und Dokumentation von Hörstörungen mithilfe von TEOAE (Transient evozierte otoakustische Emissionen). Die Zielpopulation für das Lyra-System mit TEOAE umfasst alle Altersstufen.

Das Lyra-System ist ausschließlich von geschulten Mitarbeitern zu verwenden, wie Audiologen, Hals-Nasen-Ohren-Chirurgen, Ärzten, Hörgeräteakustikern oder Fachleuten mit einem ähnlichen Ausbildungsniveau. Das Gerät darf ohne das nötige Fachwissen und die erforderliche Unterweisung in seine Funktionsweise und die Deutung der Ergebnisse nicht verwendet werden.

#### <span id="page-4-3"></span>**Kontraindikationen**

Die Kontraindikationen sind unter anderem das Anbringen des OAE-Sonde im/am Ohr des Patienten bei vorliegender Otorrhö, akutes externes Gehörgangtrauma, Beschwerden (z. B. eine schwere Entzündung (Otitis externa)) oder eine Okklusion des externen Gehörgangs. Bei Patienten mit diesen Symptomen sollten keine Messungen ohne vorherige Genehmigung des Arztes durchgeführt werden.

**Nur für USA:** Gemäß Bundesgesetz darf dieses Gerät nur an bzw. von einem zugelassenen Arzt oder in dessen Auftrag verkauft, vertrieben oder verwendet werden.

#### <span id="page-4-4"></span>**Beschreibung des Produkts**

Das Lyra ist ein klinisches Gerät, das mit integrierten audiologischen Softwaremodulen auf einem PC verbunden werden kann. Lyra kann folgende Funktionen ausführen (lizenzgesteuert):

- Distortion Product Otoacoustic Emission Distorsionsprodukt otoakustischer Emissionen
- Transient Evoked Otoacoustic Emission Transient evozierte otoakustische Emissionen

# <span id="page-5-2"></span>WIRMMON

Das System umfasst die folgenden serienmäßig bereitgestellten und optionalen Teile:

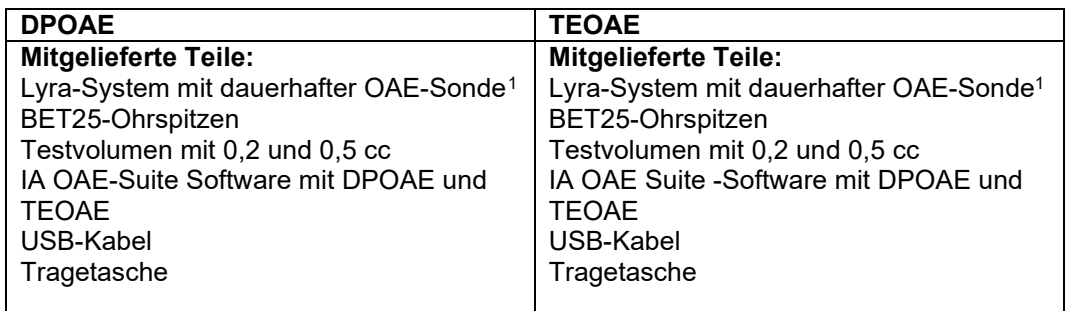

### <span id="page-5-0"></span>**Warnungen**

In dieser Bedienungsanleitung werden durchgehend Warnhinweise, Hinweise zu Vorkehrungen und Anmerkungen mit folgender Bedeutung verwendet:

> Mit WARNUNG werden Bedingungen oder Vorgehensweisen gekennzeichnet, die für den Patienten und/oder Benutzer eine Gefahr darstellen.

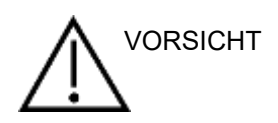

WARNUNG

Mit VORSICHT werden Bedingungen oder Vorgehensweisen gekennzeichnet, die zu Geräteschäden führen könnten.

HINWEIS **HINWEIS** dient dazu, auf Vorgehensweisen aufmerksam zu machen, die nicht im Zusammenhang mit Verletzungsgefahr stehen.

### <span id="page-5-1"></span>**Fehlfunktion**

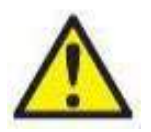

Bei einer Produktfehlfunktion ist es wichtig, Patienten, Benutzer und andere Personen vor Schäden zu schützen. Falls das Produkt Schäden verursacht hat oder potenziell verursachen könnte, muss es sofort in Quarantäne gestellt werden.

Schädliche und unbedenkliche Fehlfunktionen in Bezug auf das Produkt selbst oder seinen Gebrauch müssen sofort dem Händler gemeldet werden, bei dem das Produkt erworben wurde. Denken Sie daran, so viele Details wie möglich anzugeben, z. B. die Art des Schadens, die Seriennummer des Produkts, die Softwareversion, das verbundene Zubehör und andere relevante Informationen.

Im Falle eines Todes oder schwerwiegenden Vorfalls in Bezug auf die Nutzung des Systems muss dieser sofort Interacoustics und der zuständigen nationalen Behörde gemeldet werden.

<span id="page-5-3"></span><sup>1</sup> Anwendungsteil gemäß IEC 60601-1

# <span id="page-6-0"></span>2 Auspacken und Installation

### <span id="page-6-1"></span>**Auspacken und Prüfen**

#### **Schadensprüfung**

Stellen Sie bei Erhalt des Geräts sicher, dass Sie alle Komponenten, die auf der Teileliste stehen, auch erhalten haben. Alle Komponenten müssen vor Gebrauch visuell auf Kratzer und fehlende Teile geprüft werden. Der gesamte Lieferumfang muss auf mechanische und elektrische Funktion geprüft werden. Falls das Gerät schadhaft ist, kontaktieren Sie bitte sofort Ihren Händler vor Ort. Die Verpackungsmaterialien sollten zwecks Untersuchung durch den Spediteur und im Hinblick auf Versicherungsansprüche stets aufbewahrt werden.

#### **Aufbewahren der Verpackung für zukünftigen Versand**

Das Gerät wird in Kartons geliefert, die speziell für die Komponenten vorgesehen sind. Es wird empfohlen, die Kartons für zukünftige Versendungen aufgrund einer Reklamation oder Wartung aufzubewahren.

#### **Meldungs- und Rücksendeverfahren**

Fehlende Teile, Fehlfunktionen oder (während des Versands) beschädigte Komponenten müssen dem Lieferanten/lokalen Händler unverzüglich zusammen mit der Rechnung, der Seriennummer und einem detaillierten Bericht über das Problem gemeldet werden. Wenden Sie sich für Informationen zu Wartungen vor Ort an Ihren lokalen Händler. Falls das System oder die Komponenten zur Wartung eingeschickt werden müssen, geben Sie alle mit dem Produktproblem in Verbindung stehenden Details im **Rücksendebericht** an, der diesem Handbuch anhängt. Es ist sehr wichtig, dass Sie alle bekannten Fakten zum Problem im Rücksendebericht beschreiben, weil dadurch der Techniker das Problem besser verstehen und es zu Ihrer Zufriedenheit lösen kann. Für die Koordination des Wartungs- oder Reklamationsverfahrens und den damit verbundenen Formalitäten ist Ihr Händler vor Ort zuständig.

#### **Aufbewahrung**

Wenn Sie das Lyra über einen längeren Zeitraum lagern müssen, stellen Sie bitte sicher, dass es unter den Bedingungen gelagert wird, die im Abschnitt "Technische Daten" im Kapitel "Lyra-Hardware – Technische Daten" aufgeführt sind.

# unne

### <span id="page-7-0"></span>**Definition der Symbole**

Die folgenden Kennzeichnungen sind am Gerät und/oder am Zubehör zu finden:

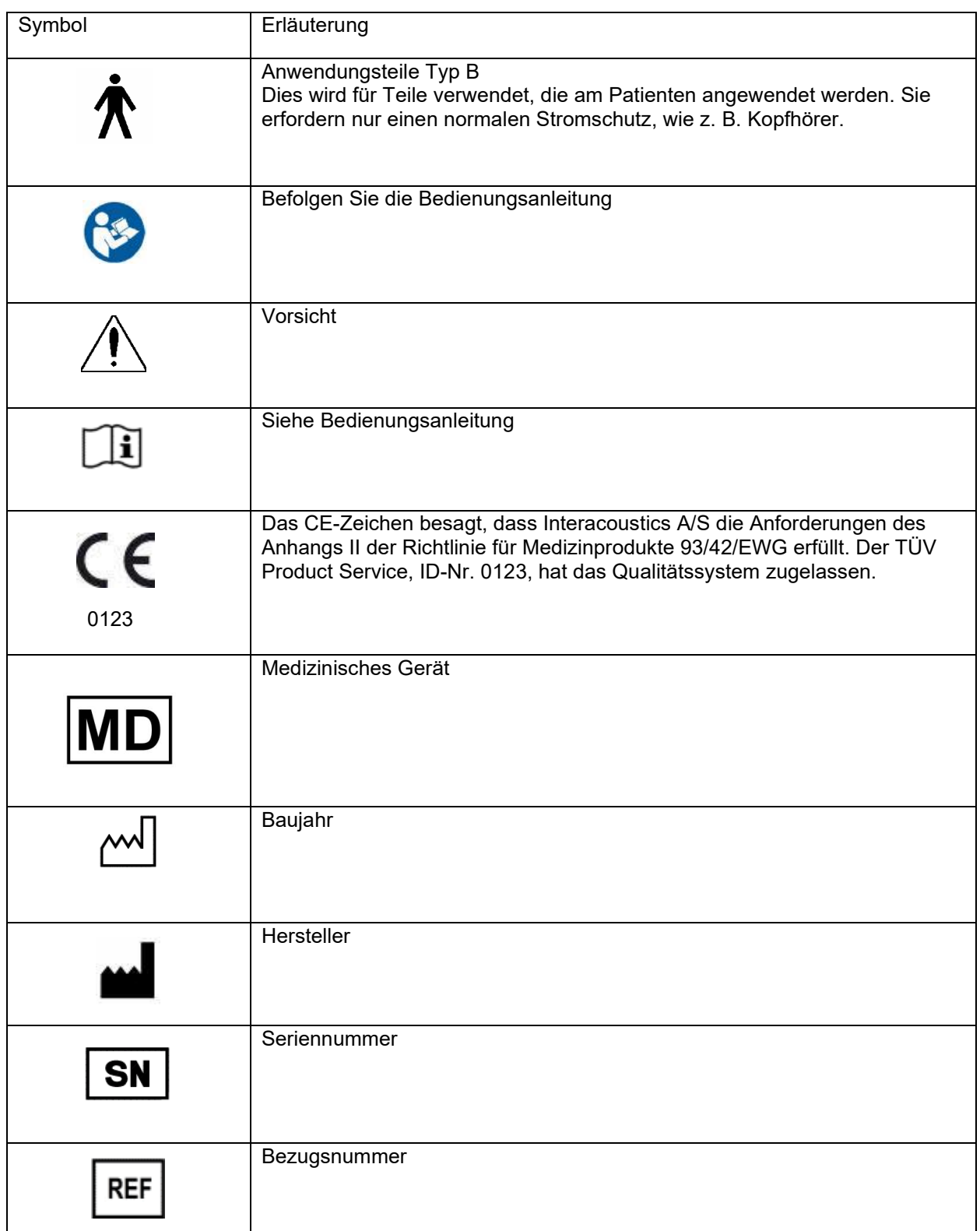

# willmond

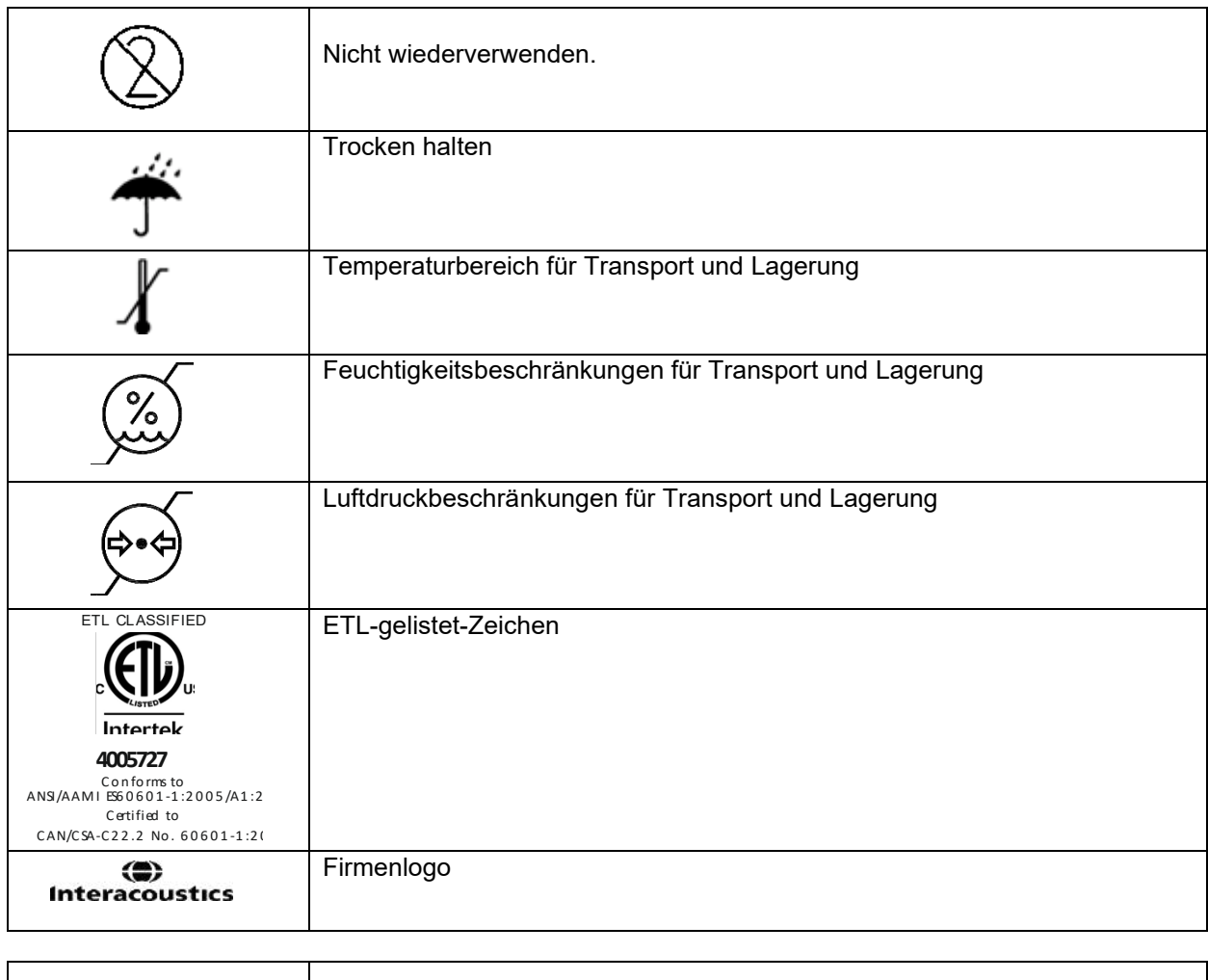

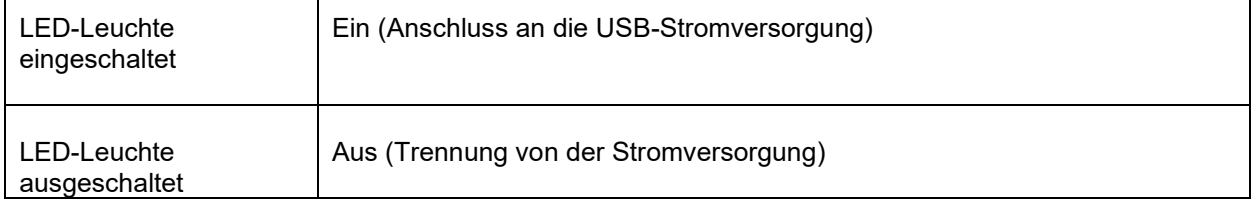

### <span id="page-9-0"></span>**Sicherheitsvorkehrungen**

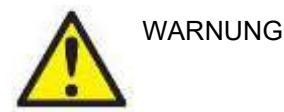

Beim Anschluss des Geräts an den Computer müssen die folgenden Warnhinweise beachtet werden:

- 1. Diese Einrichtung ist für den Anschluss an andere Geräte bestimmt, die dann ein medizinisches elektrisches System bilden. Externe Geräte, die für einen Anschluss an Signaleingänge, Signalausgänge oder andere Verbinder bestimmt sind, haben die jeweiligen Produktnormen zu erfüllen, z. B. IEC 60950-1 für IT-Geräte und die Serie IEC 60601 für medizinische elektrische Systeme. Darüber hinaus haben alle solche Kombinationen – medizinische elektrische Systeme – den Sicherheitsbestimmungen der allgemeinen Norm 60601-1, Ausgabe 3, Klausel 16, zu entsprechen. Geräte, die die Ableitstromanforderungen in IEC 60601-1 nicht erfüllen, dürfen sich nicht in Patientennähe befinden, d. h. sie müssen mindestens 1,5 m vom Patienten entfernt sein oder zwecks Reduzierung von Ableitstrom über einen Trenntransformator versorgt werden. Alle Personen, die externe Geräte an Signaleingänge, Signalausgänge oder andere Verbinder anschließen, haben ein medizinisches elektrisches System gebildet und sind daher verantwortlich dafür, dass das System die Anforderungen erfüllt. Setzen Sie sich im Zweifelsfall mit einem qualifizierten Medizintechniker oder Ihrem örtlichen Fachhändler in Verbindung. Beim Anschluss des Gerätes an einen PC (IT-Geräte, die ein System bilden) darf der Patient beim Bedienen des PCs nicht berührt werden.
- 2. Eine Trennvorrichtung ist erforderlich, um das sich nicht in unmittelbarer Nähe des Patienten befindliche Gerät von sich in unmittelbarer Nähe des Patienten befindlichen Geräten zu trennen. Insbesondere wird eine solche Trennvorrichtig benötigt, wenn eine Netzwerkverbindung hergestellt wird. Die Anforderungen für die Trennvorrichtung sind IEC 60601-1, Klausel 16, zu entnehmen.

#### <span id="page-9-1"></span>**2.3.1 Allgemeine Vorsichtsmaßnahmen**

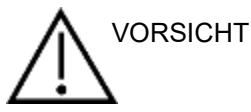

Sollte das System nicht ordnungsgemäß funktionieren, setzen Sie es erst wieder in Betrieb, wenn alle notwendigen Reparaturen durchgeführt wurden und das Gerät getestet und für eine ordnungsgemäße Funktion gemäß den Spezifikationen von Interacoustics kalibriert wurde.

Lassen Sie das Gerät nicht fallen und setzen Sie es keinen übermäßigen Stoßwirkungen aus. Wurde das Gerät beschädigt, senden Sie es zur Reparatur und/oder Kalibrierung an den Hersteller zurück. Benutzen Sie das Gerät nicht, wenn Sie einen Schaden vermuten.

Dieses Produkt und seine Komponenten funktionieren nur ordnungsgemäß, wenn sie gemäß den Anweisungen in diesem Handbuch, den zugehörigen Kennzeichnungen und/oder den Beilagen betrieben und gepflegt werden. Ein defektes Produkt darf nicht verwendet werden. Stellen Sie sicher, dass alle Verbindungen zu externen Zubehörteilen ordnungsgemäß gesichert sind. Beschädigte, fehlende oder sichtbar verschlissene, verzerrte oder verschmutzte Teile müssen sofort durch saubere Originalersatzteile ausgetauscht werden, die von Interacoustics hergestellt oder bereitgestellt wurden.

Das Gerät kann und darf nicht vom Benutzer repariert werden. Reparaturen dürfen nur von einem autorisierten Servicemitarbeiter durchgeführt werden. Das Gerät darf ausschließlich von einem qualifizierten Interacoustics-Mitarbeiter modifiziert werden. Modifizierungen am Gerät könnten gefährlich sein.

Interacoustics stellt auf Anfrage Schaltpläne, Bauteilelisten, Beschreibungen, Anweisungen zur Kalibrierung oder andere Informationen bereit, die dem autorisierten Wartungspersonal die Reparatur jener Geräteteile des Geräts erleichtern, die laut Interacoustics vom Wartungspersonal repariert werden können.

# wwww

Kein Teil des Geräts kann repariert oder gewartet werden, während es am Patienten angewendet wird.

Schließen Sie nur Zubehörteile an das Gerät an, die Sie von Interacoustics erworben haben. Es dürfen nur Zubehörteile an das Gerät angeschlossen werden, die von Interacoustics als kompatibel angegeben wurden.

#### <span id="page-10-0"></span>**2.3.2 Umgebungsfaktoren**

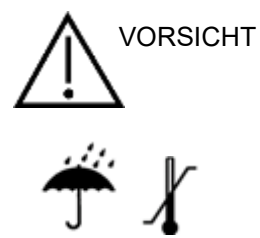

Eine Lagerung außerhalb des im Abschnitt [6.1](#page-50-2) angegebenen Temperaturbereichs können permanente Schäden am Gerät und seinem Zubehör verursachen.

Verwenden Sie das Gerät nicht in der Nähe von Flüssigkeiten, die mit elektronischen Komponenten oder Drähten in Kontakt kommen könnten. Sollten Sie vermuten, dass die Systemkomponenten oder Zubehörteile mit einer Flüssigkeit in Kontakt gekommen sind, darf das Gerät erst wieder verwendet werden, wenn es von einem autorisierten Servicetechniker als sicher freigegeben wurde.

Stellen Sie das Gerät nicht neben einer Wärmequelle beliebiger Art auf und sorgen Sie für ausreichend Freiraum um das Gerät, um eine vorschriftsmäßige Ventilation sicherzustellen.

#### <span id="page-10-1"></span>**2.3.3 Elektrische Sicherheit**

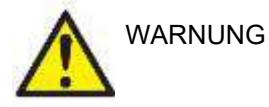

Zerlegen oder modifizieren Sie das Produkt nicht, da dadurch möglicherweise die Sicherheit und/oder die Leistung des Gerätes beeinträchtigt werden. Die Wartung muss von qualifiziertem Personal durchgeführt werden.

Schalten Sie die Netzstromversorgung zum PC ab, wenn das Gerät nicht benutzt wird, um eine maximale elektrische Sicherheit zu gewährleisten.

Benutzen Sie das Gerät nicht, wenn Schäden deutlich sichtbar sind.

#### <span id="page-10-2"></span>**2.3.4 Elektromagnetische Verträglichkeit (EMV)**

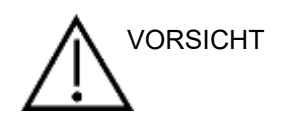

Obwohl das Gerät die jeweiligen EMV-Anforderungen erfüllen, sind Vorkehrungen zu treffen, um unnötige Einwirkungen elektromagnetischer Felder, z. B. durch Handys usw., zu vermeiden. Wird das Gerät neben anderen Instrumenten benutzt, ist darauf zu achten, dass keine gegenseitigen Störungen auftreten. Weitere Informationen zur EMV finden Sie im Anhang.

#### <span id="page-10-3"></span>**2.3.5 Explosionsgefahren**

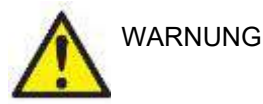

Verwenden Sie das Gerät nicht in der Nähe von flammbaren Anästhetika oder anderen Gasen.

Verwenden Sie das Gerät NICHT in der Nähe von flammbaren Gasgemischen. Benutzer müssen die Möglichkeit von Explosionen oder Feuer in Betracht ziehen, wenn Sie dieses Gerät in der Nähe von flammbaren Anästhesiegasen verwenden.

Verwenden Sie das Gerät NICHT in einer mit Sauerstoff angereicherten Umgebung wie Überdruckkammern, Sauerstoffzelten usw.

# whenhand

#### **HINWEIS**

Schließen Sie das Gerät ERST an den Computer an, nachdem die Software installiert wurde!

Der Umgang mit OAE-Sonden muss vorsichtig erfolgen, da die Teile durch eine unsachgemäße Handhabung, wie beispielsweise das Fallenlassen auf eine harte Oberfläche, brechen oder beschädigt werden können.

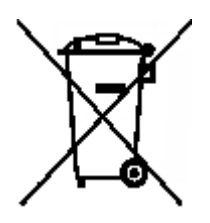

Innerhalb der Europäischen Union ist es nicht erlaubt, elektrischen und elektronischen Abfall unsortiert im Hausmüll zu entsorgen. Elektrischer und elektronischer Abfall kann gefährliche Substanzen enthalten und muss daher separat entsorgt werden. Produkte dieser Art sind mit einem durchkreuzten Müllcontainer gekennzeichnet (siehe links). Die Mitwirkung des Benutzers ist wichtig, um ein hohes Maß an Wiederverwertung und Recycling von elektrischem und elektronischem Abfall zu gewährleisten. Ein Versäumnis, Abfallprodukte auf angemessene Weise zu recyceln, kann Umweltschäden verursachen

und folglich die Gesundheit der Menschen schädigen.

Außerhalb der Europäischen Union sollten bei der Entsorgung des Produkts nach dem Ende seiner Nutzdauer die lokalen Bestimmungen beachtet werden.

### whenhout

### <span id="page-12-0"></span>**Anschließen des Lyra-Systems an den PC/Laptop**

#### **HINWEIS**

Schließen Sie die Hardware des Lyra-Systems ERST an den Computer an, NACHDEM die Software installiert wurde!

Stellen Sie zunächst sicher, dass die IA OAE Suite-Software auf dem PC/Laptop installiert ist, auf dem sich auch der Treiber befindet. Siehe hierzu Abschnitt [0](#page-13-1) und [2.7.](#page-16-3)

Schließen Sie ein USB-Kabel an das Lyra-System und einen freien USB-Port am PC/Laptop an. Das Lyra-System kann an einen PC/Laptop angeschlossen werden, auf dem die Software installiert ist.

#### <span id="page-12-1"></span>**2.4.1 Einschalten des Lyra-Systems**

Das Lyra-System wird allein über eine USB-Verbindung mit Strom versorgt. Es sind keine zusätzlichen Stromversorgungen oder Batterien erforderlich.

Stellen Sie sicher, dass der USB-Port ausreichend Strom für das Lyra-System bereitstellt (Sie müssen eventuell Stromsparmaßnahmen deaktivieren).

Beim Einschalten des Lyra-Systems schaltet sich die LED-Leuchte des Geräts ein. Sie ist aus, wenn das Gerät ausgeschaltet bzw. nicht mit dem Stromnetz verbunden ist.

#### **HINWEIS**

Das Hochfahren des Lyra-Systems dauert etwa 2 Sekunden.

#### <span id="page-12-2"></span>**2.4.2 Datenbankspeicherung**

Aufzeichnungen und Patientendaten werden nur auf dem PC/Laptop gespeichert. Das Lyra-System speichert keine Daten.

# whenhave

### <span id="page-13-0"></span>**Sicherheitsvorkehrungen beim Anschließen des Lyra-Systems an einen PC/Laptop**

#### **HINWEIS**

Bitte beachten Sie, dass bei einem Anschluss von Standardgeräten wie Druckern oder Netzwerken besondere Vorsichtsmaßnahmen zu ergreifen sind, um die medizinische Sicherheit zu wahren. Befolgen Sie bitte die nachstehenden Anweisungen.

<span id="page-13-1"></span>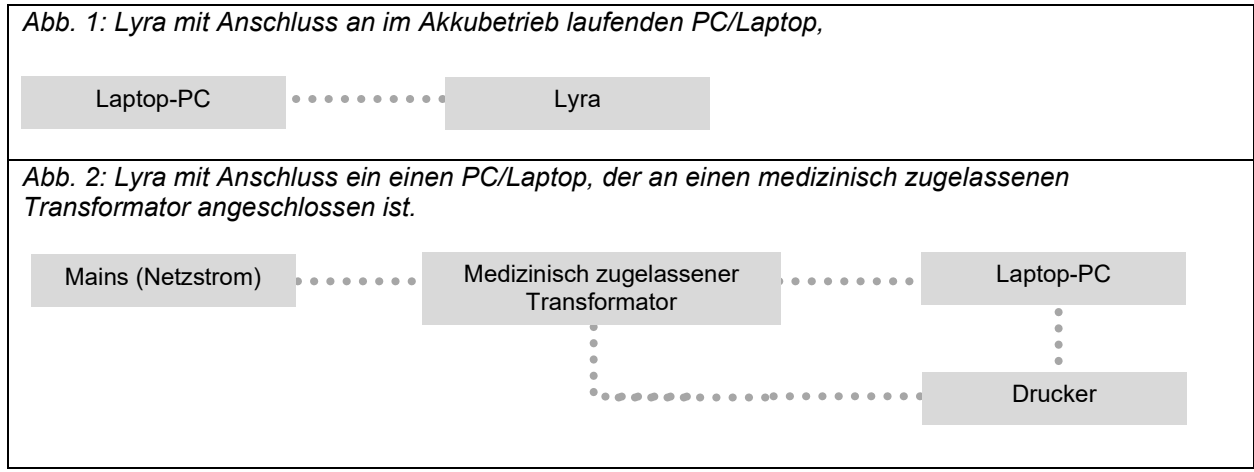

. . . . . . . . . .

### <span id="page-14-0"></span>**Installation der IA OAE Suite-Software**

Sie müssen über Administratorrechte für den Computer verfügen, auf dem Sie die IA OAE Suite-Software installieren.

#### HINWEIS

Schließen Sie die Hardware des Lyra-Systems ERST an den Computer an, NACHDEM die Software installiert wurde!

#### **Wichtiger Hinweis zur Nutzung von Normdaten**

Die Software kann Normdaten bereitstellen, die angezeigt und mit den aufgezeichneten Messdaten verglichen werden können. Des Weiteren können Normdaten erstellt und aktuelle Daten bearbeitet werden. Interacoustics erhebt keinen Anspruch auf Diagnosekorrektheit oder Eignung der aufgezeichneten Ergebnisse sowie der Normdatenbeispiele, die der Bediener für den Vergleich anführt.

Weitere Informationen zu Normdaten finden mit zusätzlichen Informationen zum Lyra-System im Handbuch und erhalten Sie bei Interacoustics.

#### **Mindestanforderungen für den PC**

- Core i3-CPU oder besser (Intel wird empfohlen)
- Mindestens 8 GB RAM
- Festplatte mit mind. 10 GB freiem Speicherplatz (Solid State Drive (SSD) empfohlen)
- Minimale Displayauflösung von 1280 × 1024 Pixel oder höher (empfohlen)
- DirectX 11.x-kompatible Grafik (Intel/NVidia empfohlen)
- Ein USB-Anschluss, ab Version 1.1

#### **Unterstützte Betriebssysteme**

- Microsoft Windows<sup>®</sup> 7 (32 Bit oder 64 Bit)
- Microsoft Windows<sup>®</sup> 8 (64 Bit)
- Microsoft Windows<sup>®</sup> 10 (64 Bit)

Windows® ist eine eingetragene Marke der Microsoft Corporation in den Vereinigten Staaten und in anderen Ländern.

**Wichtig:** Vergewissern Sie sich, dass für die von Ihrem System verwendete Version von Windows® die neuesten Service Packs und wichtigen Updates installiert wurden.

**HINWEIS:** Die Nutzung von Betriebssystemen, die Microsoft nicht mehr verfolgt und für die kein Sicherheitssupport mehr bereitgestellt wird, erhöht das Risiko für Viren und Malware, was zu Ausfällen, Datenverlusten, Datendiebstahl und Missbrauch führen kann.

Interacoustics A/S ist nicht für Ihre Daten verantwortlich. Einige Produkte von Interacoustics A/S unterstützen oder arbeiten eventuell mit Betriebssystemen, die nicht von Microsoft unterstützt werden. Interacoustics A/S empfiehlt, immer von Microsoft unterstützte Betriebssysteme zu verwenden, die für eine vollständige Sicherheit regelmäßig aktualisiert werden.

#### **Das benötigen Sie:**

- 1. Installationsmedium der IA OAE Suite-Software
- 2. USB-Kabel
- 3. Lyra-Hardware

Um die Software zusammen mit einer Datenbank (z. B. Noah 4 oder OtoAccess® -Datenbank) zu verwenden, stellen Sie sicher, dass die Datenbank vor der IA OAE Suite-Software installiert wird. Beachten Sie die bereitgestellten Installationsanweisungen des Herstellers für die Installation der relevanten Datenbank.

Beachten Sie, dass Sie bei Verwendung von AuditBase System 5 dieses Office-System vor der Installation der IA OAE Suite-Software starten müssen.

### <span id="page-15-0"></span>**Installation der Software unter Windows® 7, Windows® 8 und Windows® 10**

Legen Sie das Installationsmedium ein, und befolgen Sie die Anweisungen zur Installation der IA OAE Suite-Software. Startet das Installationsverfahren nicht automatisch, klicken Sie auf "Start" > "Computer", und doppelklicken Sie auf die Datei "setup.exe", um die Installation zu starten.

- 1. Warten Sie, bis das Installationsdialogfeld angezeigt wird, stimmen Sie den Lizenzbedingungen zu, und klicken Sie dann auf **Install** (Installieren).
- 2. Folgen Sie den Bildschirmanweisungen des Lyra-Installationsprogramms, bis die Installation abgeschlossen ist. Klicken Sie auf "Close" (Schließen). Nun ist die Software installiert und kann verwendet werden.

Im Verlauf der Installation kann Windows**®**:

- a) Fragen, ob Sie Änderungen auf dem Computer zulassen möchten. Klicken Sie bei dieser Meldung auf "Yes" (Ja).
- b) Fragen, ob eine neue Windows-Funktion (z. B. .NET Framework 3.5) heruntergeladen und installiert werden soll. Neue Funktionen sollten heruntergeladen und installiert werden, um sicherzustellen, dass die IA OAE Suite-Software bestimmungsgemäß ausgeführt werden kann.
- c) Darauf hinweisen, dass Windows den Herausgeber dieser Treiber-Software nicht überprüfen kann. Installieren Sie die Treiber-Software dennoch, um sicherzustellen, dass Lyra-System bestimmungsgemäß ausgeführt werden kann. Falls der Treiber nicht installiert wird, kann das Lyra-System beim Anschluss über USB vom Computer nicht erkannt werden.
- 3. Beim ersten Starten der Software werden Sie aufgefordert, Ihre Ländereinstellungen auszuwählen. Dadurch werden eine Reihe von Werksprotokollen sowie die Bedienungsanleitung (EN oder US) der IA OAE Suite-Software aktiviert.

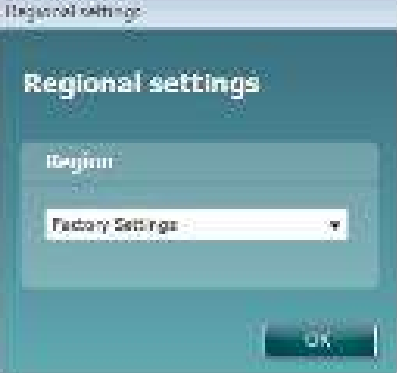

Beachten Sie, dass alle regionalen Werksprotokolle für jedes separate Modul unter der Option **Show/Hide protocols** (Protokolle anzeigen/ausblenden) verfügbar sind. Nähere Einzelheiten entnehmen Sie bitte dem Dokument für zusätzliche Informationen zum Lyra-System.

Beachten Sie, dass Sie die Sprache jederzeit ändern können. Wählen Sie dazu nach der Installation **Menu | Setup | Language** (Menü | Setup | Sprache) in der IA OAE Suite-Software aus.

### <span id="page-16-3"></span><span id="page-16-0"></span>**Installation des Treibers**

Nach der Installation der IA OAE Suite-Software muss nun der Treiber für das Lyra-System installiert werden.

- 1. Verbinden Sie das Lyra-System über einen USB-Anschluss (direkt oder über die Basisstation) mit dem PC.
- 2. Das System erkennt die neue Hardware automatisch, und ein Popup-Feld wird in der Taskleiste neben der Uhr eingeblendet und zeigt an, dass der Treiber installiert wurde und die Hardware einsatzbereit ist.

Um festzustellen, ob der Treiber richtig installiert wurde, überprüfen Sie im Geräte-Manager, ob das Lyra-System in der Kategorie der Medizinprodukte erscheint.

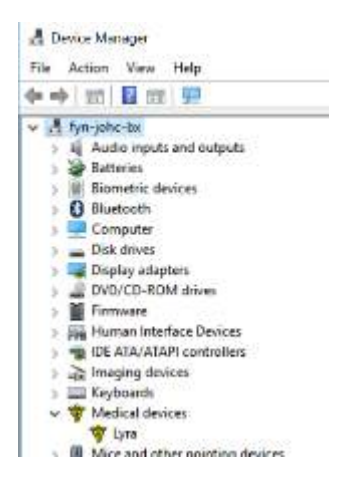

### <span id="page-16-1"></span>**Eigenständige Installation der IA OAE Suite-Software**

Wenn Sie die IA OAE Suite-Software nicht über Noah 4 oder OtoAccess® - Datenbank ausführen möchten, können Sie eine Verknüpfung auf dem Desktop anlegen, über die Sie die IA OAE Suite-Software dann direkt als eigenständiges Modul aufrufen können.

Klicken Sie auf "Start | Programs | Interacoustics | IA OAE Software" (Start | Programme | Interacoustics | IA OAE Suite-Software). Klicken Sie mit der rechten Maustaste auf das Symbol der IA OAE Suite-Software, und wählen Sie "Send To | Desktop (Create Shortcut)" [Senden an | Desktop (Verknüpfung anlegen)]. Auf Ihrem Desktop wird nun eine Verknüpfung für die IA OAE Suite-Software angezeigt.

Hinweis: Beim Speichern von Sitzungen im Standalone-Modus werden die Messungen nicht mit einem speziellen Patienten verknüpft und sie lassen sich auch nicht später zu einem Patienten in der Datenbank übertragen.

### <span id="page-16-2"></span>**License (Lizenz)**

Wenn Sie das Lyra-Produkt erhalten, ist die Lizenz einschließlich der bestellten Softwaremodule bereits enthalten. Wenn Sie der IA OAE Suite-Software ein weiteres Modul oder eine weitere Funktion hinzufügen möchten, wenden Sie sich an Ihren Fachhändler für den Bezug der entsprechenden Lizenz.

# willmond

# <span id="page-18-0"></span>3 Betrieb der Einheit

Das Gerät wird durch den Anschluss an einen mit Strom versorgten USB-Port eingeschaltet. Bei der Bedienung des Gerätes beachten Sie bitte die folgenden allgemeinen Vorsichtshinweise:

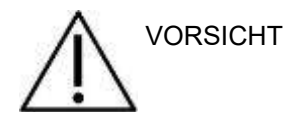

- 1. Benutzen Sie dieses Gerät ausschließlich gemäß den Beschreibungen in diesem Handbuch.
- 2. Benutzen Sie nur Einweg-Ohrspitzen von Sanibel, die speziell zur Verwendung mit diesem Gerät bestimmt sind.
- 3. Verwenden Sie für jeden Patienten eine neue Ohrspitze, um eine Kreuzkontamination zu vermeiden. Bei den Ohrspitzen handelt es sich um Einwegartikel, die nicht für eine Wiederverwendung vorgesehen sind.
- 4. Führen Sie die OAE-Sondenspitze niemals in den Gehörgang ein, ohne zuerst eine Ohrspitze anzubringen, da sonst der Gehörgang des Patienten verletzt werden könnte.
- 5. Bewahren Sie den Ohrspitzenkasten außer Reichweite des Patienten auf.
- 6. Achten Sie darauf, dass die OAE-Sondenspitze so eingeführt wird, dass ein luftdichter Abschluss entsteht, ohne den Patienten dabei zu verletzen. Die Verwendung korrekter und sauberer Ohrspitzen ist unerlässlich.
- 7. Sorgen Sie dafür, dass eine für den Patienten angemessene Stimulationsintensität benutzt wird.
- 8. Es wird empfohlen, zu Beginn jeden Tages einen OAE-Sondentest durchzuführen, um sicherzustellen, dass die Sonde und/oder das Kabel für die DPOAE/TEOAE-Messungen ordnungsgemäß funktioniert.
- 9. Reinigen Sie die Sondenspitze regelmäßig, um sicherzustellen, dass die Messung nicht durch Ohrschmalz oder andere Verschmutzungen an der Sondenspitze beeinträchtigt wird.
- 10. Das Vorhandensein von Tinnitus, Hyperakusis oder einer anderen Empfindlichkeit gegenüber lauten Geräuschen kann die Messungen beeinträchtigen, wenn äußerst intensive Stimuli verwendet werden.

.

# wwww

#### **HINWEIS**

- 1. Eine vorsichtige Handhabung des Gerätes, wann immer es mit einem Patienten in Berührung kommt, ist von höchster Bedeutung. Ein ruhiges, sicheres Positionieren während der Messungen ist für eine optimale Genauigkeit ausschlaggebend.
- 2. Das Lyra-System sollte in einer ruhigen Umgebung betrieben werden, sodass die Messungen nicht von akustischen Störgeräuschen beeinträchtigt werden. Ob sich eine Umgebung für Messungen eignet, kann von einem entsprechend in akustischen Belangen geschulten Fachmann festgestellt werden. In der Richtlinie der Norm ISO 8253, Abschnitt 11, ist ein ruhiger Raum für audiometrische Hörtests vorgegeben.
- 3. Es wird empfohlen, das Gerät im Umgebungstemperaturbereich zu betreiben, der im Abschnitt [6.1](#page-50-2) angegeben ist.
- 4. Reinigen Sie die OAE-Sonde nie mit Wasser, und führen Sie keine nicht den Vorgaben entsprechenden Instrumente in die OAE-Sonde ein.

### <span id="page-19-0"></span>**Handhabung und Auswahl von Ohrspitzen**

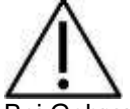

Bei Gebrauch der Lyra-Sonde müssen Sanibel™ OAE-Ohrspitzen verwendet werden.

Die Sanibel™-Ohrspitzen sind nur für den Einmalgebrauch vorgesehen und dürfen nicht wiederverwendet werden. Die Wiederverwendung von Ohrspitzen kann zur Verbreitung von Infektionen von einem Patienten zum nächsten führen.

Die OAE-Sonde muss vor den Messungen mit einer Ohrspitze vom geeigneten Typ und in angemessener Größe versehen werden. Ihre Wahl ist abhängig von Größe und Form des Gehörgangs und des Ohrs. Ihre Wahl kann auch von persönlichen Präferenzen und der Art, in der Sie Ihren Test durchführen, abhängen.

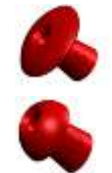

Die schirmförmigen Ohrspitzen eignen sich **nicht** für diagnostische OAE-Tests.

Verwenden Sie stattdessen pilzförmige Ohrspitzen. Stellen Sie sicher, dass die Ohrspitze vollständig in den Gehörgang eingeführt wird.

Eine Übersicht der Ohrspitzengrößen und zusätzliche Informationen zur Auswahl entnehmen Sie bitte der Lyra-Kurzanleitung "Selecting the Correct Ear Tip" (Auswahl der richtigen Ohrspitze).

### <span id="page-20-0"></span>**Tägliche Systemprüfungen für OAE-Geräte**

Es wird empfohlen, Ihre OAE-Ausstattung täglich zu überprüfen und sich zu vergewissern, dass sie funktionsfähig ist, bevor Sie Tests an Patienten vornehmen. Mit einem Sondenintegritätstest und einem Echtohr-Test können sie jegliche Sondenfehler oder Systemverzerrungen erkennen, die andernfalls als biologische Reaktion fehlgedeutet werden könnten. Eine tägliche Prüfung stellt sicher, dass die Ergebnisse, die Sie im Laufe des Tages erhalten, verlässlich und korrekt sind.

#### <span id="page-20-1"></span>**3.2.1 Sondenintegritätstest**

Mit dem Test der Sondenintegrität wird sichergestellt, dass durch die Sonde oder die Hardware keine Artefaktantworten (Systemverzerrungen) hervorgerufen werden.

- Die Sondenspitze sollte vor der Durchführung des Tests auf Ohrenschmalz oder Verschmutzungen untersucht werden
- Außerdem sollten die Tests in einer leisen Umgebung stattfinden
- Verwenden Sie für den Test nur die empfohlene Kavität. Wird eine andere Kavitätsart verwendet, kann es dazu kommen, dass Sondenfehler entweder unerkannt bleiben oder eine Sonde fälschlicherweise als fehlerhaft eingestuft wird

#### **Testverfahren:**

1. Setzen Sie die Sonde in die vorgesehene Testkavität oder einen Ohrensimulator ein. Um gültige Testergebnisse zu erhalten, muss eine Kavität in korrekter Größe verwendet werden.

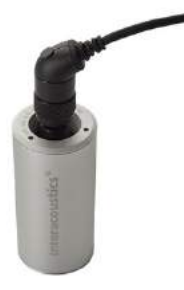

*Für DPOAE wird eine 0,2cc-Kavität empfohlen. Für TEOAE wird eine 0,5cc-Kavität empfohlen.*

- 2. Wählen Sie ein OAE-Testprotokoll aus. Dies erfolgt entweder direkt über das Gerät oder mit Hilfe der Titan Suite. Da die Systemverzerrung vom Ausgangspegel des Stimulus abhängig ist, wählen Sie ein Protokoll, das widerspiegelt, was in der klinischen Praxis am häufigsten zum Einsatz kommt.
- 3. Starten Sie den Test und lassen Sie ihn laufen, bis er automatisch stoppt. Halten Sie den Test nicht manuell an.

#### **Testergebnisse:**

Wenn die Sonde korrekt funktioniert, sollte keines der Frequenzbänder (TEOAE) bzw. keiner der Punkte (DPOAE) ein Häkchen tragen, was heißt, dass über dem Grundrauschen keine Artefakte/OAE festgestellt worden sind.

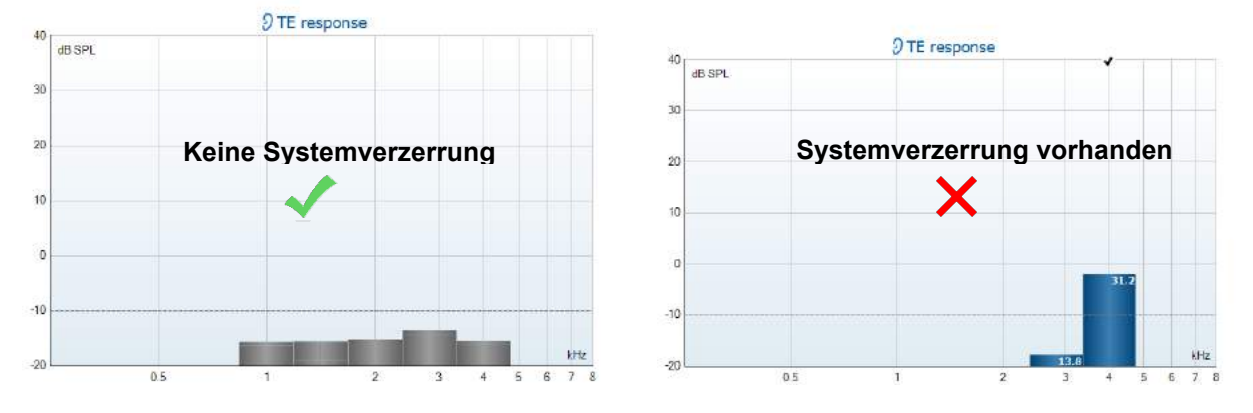

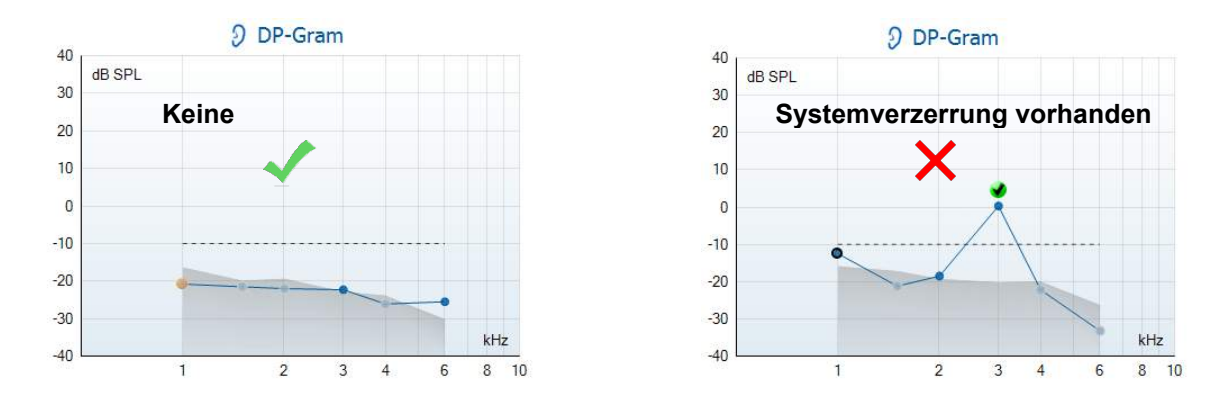

Wenn während des Tests eine Fehlermeldung erscheint oder nach dem Test eine oder mehrere OAE-Bänder oder Punkte mit einem Häkchen markiert sind (was bedeutet, dass sie erkannt wurden), ist der Sondenintegritätstest fehlgeschlagen. Das könnte Folgendes bedeuten:

- 1. Auf der Sondenspitze befinden sich Ohrenschmalz oder Verschmutzungen; eine Reinigung ist erforderlich.
- 2. Die Sonde ist nicht korrekt in die Testkavität oder den Ohrensimulator eingesetzt worden.
- 3. Die Kalibrierung der Sonde muss überprüft werden.
- 4. Das Testumfeld war möglicherweise zu laut für den Test. Suchen Sie sich einen ruhigeren Ort, um den Test durchzuführen.

Prüfen und reinigen Sie die Sondenspitze und wiederholen Sie den Test. Falls der Sondentest ein zweites Mal fehlschlägt, sollte die Sonde nicht für Tests an Patienten verwendet werden. Wenden Sie sich an Ihren lokalen Servicetechniker, um Unterstützung zu erhalten.

#### <span id="page-21-0"></span>**3.2.2 Echtohr-Test**

#### Dieser T

est kann durchgeführt werden, indem Sie die Sonde in Ihr eigenes Ohr einsetzen und ein häufig genutztes Testprotokoll laufen lassen. Wenn die OAE-Ergebnisse nicht den erwarteten OAE-Ergebnissen des Testenden entsprechen, kann dies auf Folgendes hindeuten:

- 1. Die Sonde ist nicht ordnungsgemäß mit dem Gerät verbunden.
- 2. Die Ohrspitze ist nicht ordnungsgemäß mit der Sondenspitze verbunden.
- 3. Auf der Sondenspitze befinden sich Ohrenschmalz oder Verschmutzungen; eine Reinigung ist erforderlich.
- 4. Das Testumfeld ist zu laut für den Test.
- 5. Die Sonde ist nicht korrekt im Gehörgang platziert worden.
- 6. Die Kalibrierung der Sonde muss überprüft werden.

Wenn die angeführten Punkte 1 bis 5 überprüft wurden und die Ergebnisse des Echtohr-Tests nach wie vor nicht dem erwarteten Ergebnis entsprechen, sollte die Sonde nicht für das Testen von Patienten verwendet werden. Wenden Sie sich an Ihren lokalen Servicetechniker, um Unterstützung zu erhalten.

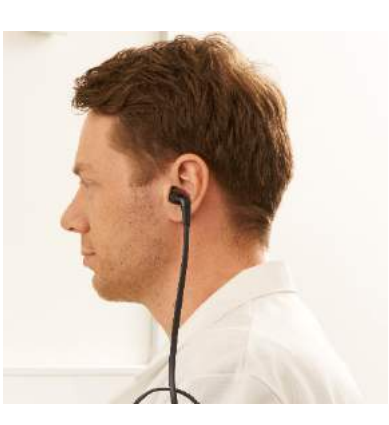

# whwhwh

# <span id="page-22-0"></span>4 Die IA OAE-Suite

### <span id="page-22-1"></span>**PC-Leistungskonfiguration**

### **HINWEIS**

Wenn dem PC gestattet wird, in den Ruhe- oder Energiesparmodus zu wechseln, kann es bei der Reaktivierung des PCs zu einem Absturz der IA OAE Suite-Software kommen. Gehen Sie vom Startmenü Ihres Betriebssystems zu **Control Panel** | **Power Options** (Systemsteuerung/Energieoptionen), um diese Einstellungen zu ändern.

### <span id="page-22-2"></span>**Kompatible Geräte**

Die IA OAE Suite-Software ist mit Interacoustics Lyra, Eclipse und Lyra kompatibel. Diese Software kann Aufzeichnungen von all diesen Geräten anzeigen. Das Hoch- und Herunterladen von Protokoll- und Patientendaten auf das Lyra-Handgerät wird jedoch nur von der Lyra Suite unterstützt. Sobald die Daten jedoch in der Datenbank gespeichert wurden, können Sie mithilfe der IA OAE Suite-Software geöffnet und angezeigt werden.

#### <span id="page-22-3"></span>**4.2.1 Starten von OtoAccess® - Datenbank**

Informationen über die Benutzung der Datenbank von OtoAccess® - Datenbank entnehmen Sie bitte der Bedienungsanleitung für OtoAccess® - Datenbank.

#### <span id="page-22-4"></span>**4.2.2 Start über Noah 4**

Stellen Sie vor dem Öffnen des Softwaremoduls sicher, dass das Lyra-System verbunden ist. Falls die Hardware nicht erkannt wird, öffnet sich die IA OAE Suite-Software im Lesemodus.

So starten Sie die IA OAE Suite-Software von Noah 4 aus:

- 1. Öffnen Sie Noah 4.
- 2. Suchen Sie nach dem Patienten, mit dem Sie arbeiten möchten, und wählen Sie ihn aus.
- 3. Ist der Patient noch nicht aufgeführt:
	- Klicken Sie auf das Symbol **Add a New Patient** (Neuen Patienten hinzufügen)
	- Füllen Sie die Pflichtfelder aus und klicken Sie auf **OK**
- 4. Klicken Sie oben im Bildschirm auf das Symbol des **IA OAE Suite-Software-Moduls**.

Weitere Informationen über die Benutzung der Datenbank entnehmen Sie bitte der Bedienungsanleitung für Noah 4.

#### <span id="page-22-5"></span>**4.2.3 Simulationsmodus**

Sie können den Simulationsmodus unter "Menu | Setup | Simulation mode" (Menü | Setup | Simulationsmodus) aktivieren.

Im Simulationsmodus können Sie Protokolle und Ansichten simulieren, bevor Sie diese am Patienten testen.

Der Druck von Berichtsvorschauen kann bei Bedarf ebenfalls getestet werden. Beim Start der Software ist der Simulationsmodus standardmäßig immer deaktiviert, um sicherzustellen, dass nicht aus Versehen "künstliche Aufzeichnungen" erstellt werden.

Im Simulationsmodus erstellte Aufzeichnungen können nicht gespeichert werden, da die Daten zufällig sind und nichts mit dem Patienten zu tun haben.

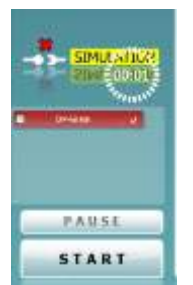

#### <span id="page-23-0"></span>**4.2.4 Absturzbericht**

Wenn die IA OAE Suite-Software abstürzt und die Details vom System protokolliert werden können, wird das Fenster "Crash Report" (Absturzbericht) im Messbildschirm (wie nachfolgend dargestellt) angezeigt. Der Absturzbericht bietet Interacoustics Informationen über die Fehlermeldung. Der Anwender kann weitere Informationen hinzufügen, in denen er erläutert, was er getan hat, bevor es zu dem Absturz kam, um so bei der Behebung des Problems zu helfen. Darüber hinaus kann auch ein Screenshot der Software gesendet werden.

Das Kontrollkästchen "I agree to the Exclusion of Liability" (Ich erkläre mich mit dem Haftungsausschluss einverstanden) muss markiert werden, bevor der Absturzbericht über das Internet versendet werden kann. Für Anwender ohne Internetzugang kann der Absturzbericht auf einen

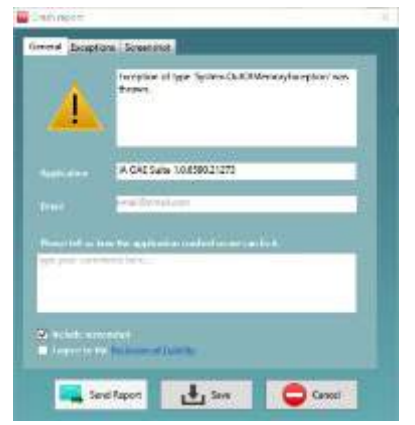

externen Wechseldatenträger gespeichert werden, sodass er von einem anderen Computer, der über Internetzugang verfügt, gesendet werden kann.

### <span id="page-23-1"></span>**Verwenden des Menüs**

In den folgenden Abschnitten werden die Elemente des **Menüs** beschreiben, das sowohl über die DPOAEals auch die TEOAE-Modulregisterkarte zugänglich ist:

**Menu** bietet Zugriff auf "Setup", "Print" (Drucken), "Edit" (Bearbeiten) und "Help" (Hilfe).

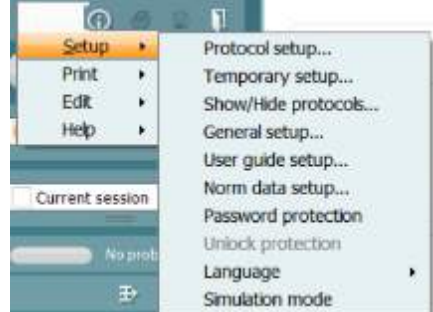

- **Menu | Setup | Protocol setup** (Menü | Setup | Protokoll-Setup): Hier erstellen Sie Testprotokolle oder ändern die Standardprotokolle.
- **Menu | Setup | Temporary setup** (Menü | Setup | Temporäres Setup): Hier ändern Sie Protokolle kurzzeitig.
- **Menu | Setup | Show/Hide protocols** (Menü | Setup | Protokolle anzeigen/ausblenden): Hier können Sie nach Belieben Protokolle anzeigen und ausblenden.
- **Menu | Setup | General setup** (Menü | Setup | Allgemeines Setup): Hier können Sie spezifische OAE-Testparameter und ein automatisiertes Drucken von PDF-Berichten einstellen.
- **Menu | Setup | Norm data setup** (Menü | Setup | Normdaten-Setup): Hier passen Sie die OAE-Normdaten an und importieren/exportieren sie.
- **Menu | Setup | Password protection** (Menü | Setup | Passwortschutz): Hier legen Sie ein Passwort für das Setup fest.
- **Menu | Setup | Language** (Menü | Setup | Sprache): Hier können Sie eine der verfügbaren Sprachen auswählen. Die Änderung der Sprachauswahl tritt nach dem erneuten Öffnen der IA OAE Suite-Software in Kraft.
- **Menu | Setup | Simulation mode** (Menü | Setup | Simulations): Hier aktivieren Sie den Simulationsmodus, testen Protokolle und sehen, wie Daten visualisiert werden.
- **Menu | Print** (Menü | Drucken): Hier können Sie eine Druckvorschau anzeigen, den Druckassistenten starten und drucken.
- **Menu | Edit** (Menü | Bearbeiten): Hier können Sie Daten in eine XML-Datei exportieren.

- **Menu | Help | About OAE software…** (Menü | Hilfe | Über OAE-Software...): Hier werden die folgenden Informationen angezeigt:
	- o Version der IA OAE Suite-Software
	- o Hardware-Version
	- Firmware-Version<br>○ Copvright von Inte
	- Copyright von Interacoustics.

Darüber hinaus können Sie über dieses Fenster auf die Interacoustics-Webseite gelangen. Klicken Sie dazu auf den folgenden Link: [www.interacoustics.com.](http://www.interacoustics.com/) 

Durch Klicken auf die Schaltfläche **License** (Lizenz) können Sie die Lizenzschlüssel des Geräts ändern. Die Lizenzschlüssel für das Gerät sind für jede Seriennummer spezifisch und legen fest, welche Module, Tests, Protokolleinstellungen und anderen Funktionen verfügbar sind. Ändern Sie den Lizenzschlüssel nie, ohne einen autorisierten Techniker zu Rate zu ziehen.

• **Menu | Instruction for Use…** (Menü | Bedienungsanleitung...): Hier können Sie die digitale Version der Bedienungsanleitung aufrufen (Adobe Reader ist erforderlich).

### <span id="page-25-0"></span>**Verwenden des DPOAE-Moduls**

#### <span id="page-25-1"></span>**4.4.1 Vorbereiten für den Test**

#### **Patientenanweisung**

Lassen Sie den Patienten auf einer Liege oder in einem bequemen Stuhl Platz nehmen oder er legt sich ggf. auf eine Untersuchungsliege. Kleine Kinder fühlen sich eventuell auf dem Schoß eines Elternteils oder der Schwester wohler. Zeigen Sie dem Patienten die Sonde und erklären Sie Folgendes:

- Das Ziel des Tests ist die Untersuchung des Hörorgans auf seine Funktion.
- Die Spitze der Sonde wird in den Gehörgang eingeführt. Dabei dichtet sie ihn gut ab.
- Während des Tests sind mehrere Töne zu hören.
- Der Patient muss nichts tun.
- Husten, Bewegungen, Gespräche und Schlucken können die OAE-Testergebnisse beeinträchtigen.

#### **Visuelle Untersuchung des Gehörgangs**

Untersuchen Sie den äußeren Gehörgang mit einem Otoskop auf Ohrenschmalz, und entfernen Sie übermäßigen Ohrenschmalz, damit die Sondenöffnung nicht verstopft und dadurch den Test verhindert. Übermäßig gewachsene Haare müssten eventuell verschnitten werden.

Bei Kontraindikationen muss der Patient von einem HNO-Arzt oder Experten untersucht werden.

Die Leistung der Sonde ist für die OAE-Testergebnisse von größter Wichtigkeit. Wir empfehlen, zu Beginn jedes Tages vor Tests an Patienten einen Sondentest durchzuführen, um sicherzustellen, dass die Sonde ordnungsgemäß funktioniert.

#### **Vorbereiten der Ausrüstung**

- 1. Schalten Sie das Lyra-System ein, indem Sie es an den USB-Port des PC anschließen.
- 2. Öffnen Sie die OtoAccess® Datenbank- oder Noah-Datenbank, und geben Sie die neuen Patientendetails ein.
- 3. Doppelklicken Sie auf das Symbol der IA OAE Suite-Software, um sie zu starten. Klicken Sie anschließend auf die OAE-Modulregisterkarte "DP".
- 4. Wählen Sie das gewünschte Testprotokoll aus der Dropdown-Liste aus.
- 5. Wählen Sie das zu testende Ohr aus.

Stellen Sie vor dem OAE-Test sicher, dass die Sondenspitze sauber und frei von Ohrenschmalz und/oder Verschmutzungen ist.

#### **Testumgebung**

Führen Sie den OAE-Test immer in einer ruhigen Testumgebung durch. Laute Umgebungsgeräusche können die OAE-Aufzeichnung beeinträchtigen.

6. Wählen Sie eine Ohrspitzengröße aus, mit der der Gehörgang gut abgedichtet wird.

7. Überprüfen Sie den Sondenstatus in der Software, um eine gute Abdichtung zu verifizieren.

**Duck die arm** Wenn erkannt wird, dass sich die Sonde **In ear** (Im Ohr) befindet, ist die Farbe grün. **Out of ear** (also außerhalb des Ohrs) ist die Farbe rot. Wenn die Sonde den Status **Blocked** (Blockiert) oder **Too Noisy** (Zu viel Rauschen) aufweist, ist die Farbe gelb.

8. Ergebnisse des DP-Gram-Tests: OAE auf der rechten Seite vorhanden und keine OAE-Reaktion auf der linken Seite.

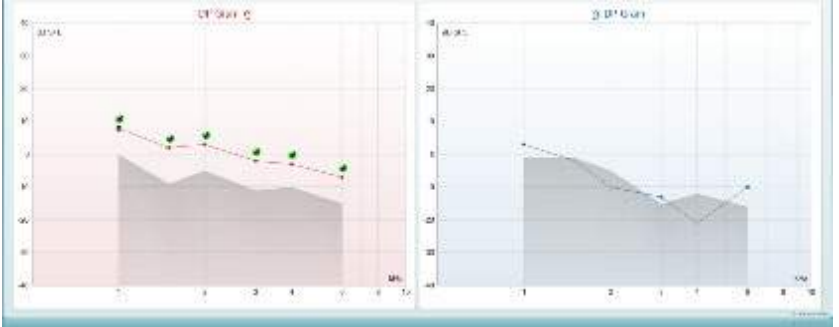

**Der Testtyp** (DP-Gram oder DP-IO), das Ohrseitensymbol und die Farbe stehen oberhalb des Diagramms.

**Die grünen Häkchen** geben die DP-Punkte an, die die DP-Punktkriterien gemäß dem Protokoll erfüllen. Sie werden über den Daten für das rechte Ohr angezeigt.

**Die DP-Punkte ohne Häkchen** haben nicht das DP-Kriterium erfüllt und liegen entweder unter dem Geräusch oder sind nicht vorhanden.

**Die DP-Punkte** sind über eine Linie in der Farbe der Ohrseite verbunden, um einen Gesamteindruck der DPOAE-Pegel zu geben.

**Der graue Bereich** ist das Hintergrundrauschen im DP-Test.

#### <span id="page-27-0"></span>**4.4.2 Elemente im DPOAE-Modul**

Im folgenden Abschnitt werden die Elemente des **DPOAE**-Bildschirms beschrieben.

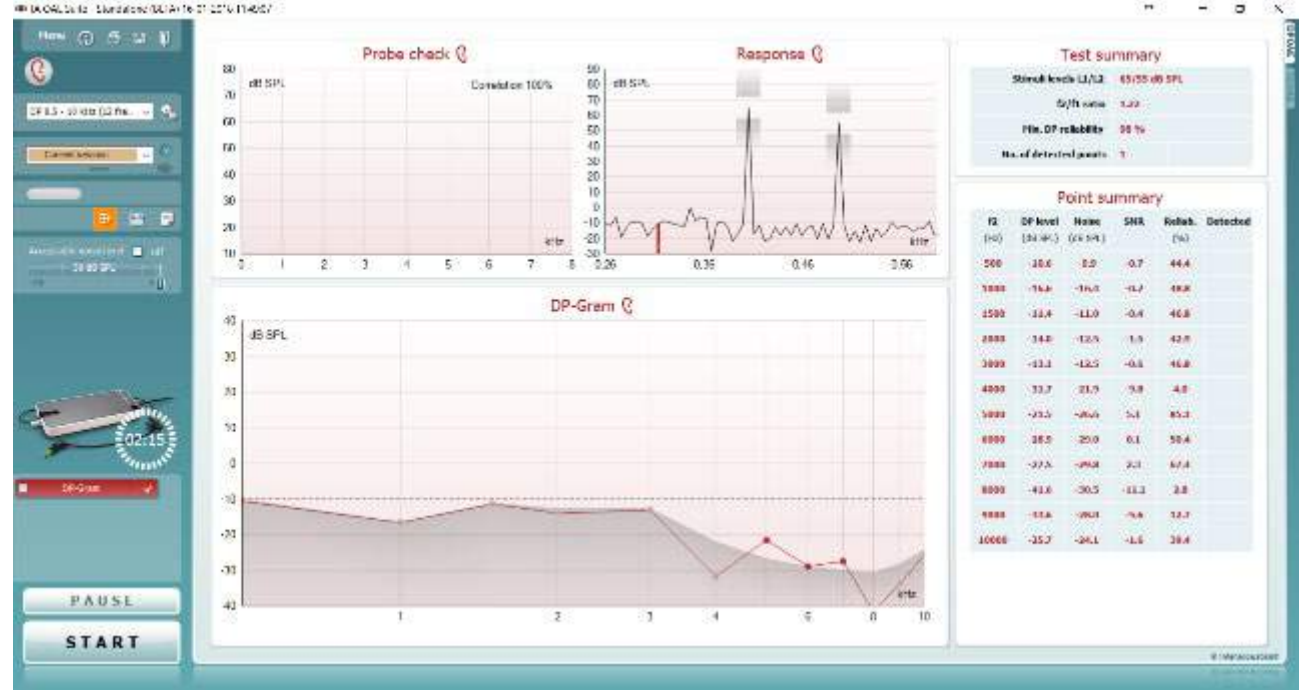

Menu

 $\odot$ 

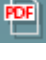

圕

**Menu** (Menü) bietet Zugang zu den Optionen "Setup", "Print" (Drucken), "Edit" (Bearbeiten) und "Help" (Hilfe) (weitere Einzelheiten zu den Menüoptionen entnehmen Sie bitte dem Dokument "Zusatzinformationen").

Die Schaltfläche **Guidance** (Leitfaden) öffnet den Benutzerleitfaden mit Anweisungen zu den Tests innerhalb des Moduls. Der Leitfaden lässt sich im Fenster "User Guide Setup" (Konfiguration des Benutzerleitfadens) individuell anpassen.

Mit **Print** (Drucken) können die Ergebnisse am Bildschirm direkt auf Ihrem Standarddrucker gedruckt werden. Sie werden aufgefordert, eine Druckvorlage auszuwählen, wenn keine mit dem Protokoll verknüpft ist (weitere Einzelheiten zum Druckassistenten entnehmen Sie bitte dem Dokument "Zusatzinformationen".

Das Symbol **Print to PDF** (In PDF drucken) wird bei der Einrichtung über die Option General Setup (Allgemeines Setup) eingeblendet. Darüber können Sie direkt in ein PDF-Dokument drucken, das auf dem PC gespeichert wird. (Nähere Einzelheiten zum Setup entnehmen Sie bitte dem Dokument für zusätzliche Informationen.)

Mit der Option **Save & New Session** (Speichern und neue Sitzung) wird die aktuelle Sitzung in Noah 4 oder OtoAccess®-Datenbank (oder bei Ausführung im Standalone-Modus in einer gemeinsam genutzten XML-Datei) gespeichert und eine neue Sitzung geöffnet.

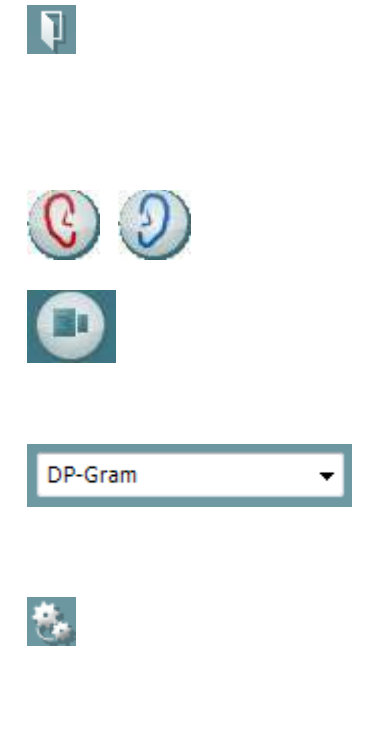

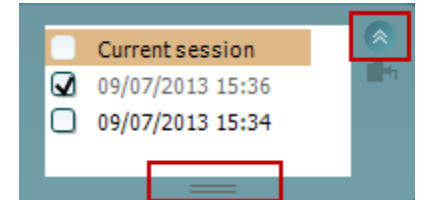

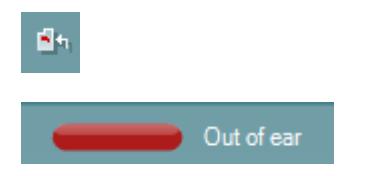

Mit der Option **Save & Exit** (Speichern und beenden) wird die aktuelle Sitzung in Noah 4 oder OtoAccess®-Datenbank (oder bei Ausführung im Standalone-Modus in einer gemeinsam genutzten XML-Datei) gespeichert und die Lyra Suite wird beendet.

Mit **Toggle Ear** (Ohr umschalten) wird vom rechten auf das linke Ohr umgeschaltet und umgekehrt.

Mit der Schaltfläche **Toggle probe check/response view** (Ansicht Sondenkontrolle/Reaktion umschalten) können Sie zwischen der Darstellung der Sondenkontrollinformationen und der Reaktionsgrafik umschalten.

Mit **List of Defined Protocols** (Liste definierter Protokolle) kann ein Testprotokoll für die aktuelle Testsitzung ausgewählt werden (weitere Einzelheiten zu Protokollen entnehmen Sie bitte dem Dokument "Zusatzinformationen").

**Temporary Setup** (Temporäre Einstellung) ermöglicht das temporäre Vornehmen von vorübergehenden Änderungen am ausgewählten Testprotokoll. Die Änderungen gelten nur für die gegenwärtige Sitzung. Nachdem Sie Änderungen vorgenommen haben und zum Hauptmenü zurückgekehrt sind, wird dem Namen des Protokolls ein Sternchen (\*) nachgestellt.

Mit **List of historical sessions** (Liste historischer Sitzungen) wird auf historische Sitzungen für die Darstellung oder die **Current Session** (Aktuelle Sitzung) zugegriffen.

Das Feld **Historical Session** (Historische Untersuchung) lässt sich durch Nach-unten-Ziehen mit der Maus erweitern (ausklappen) bzw. durch Klicken auf die Pfeiltaste minimieren/maximieren.

Die orange markierte Untersuchung ist die ausgewählte, am Bildschirm angezeigte Untersuchung. Markieren Sie das Kontrollkästchen neben dem Untersuchungsdatum, um die Grafik mit **historischen Untersuchungen** zu überlagern.

Die Schaltfläche **Go to current session** (Zur aktuellen Sitzung) führt Sie zur gegenwärtigen Sitzung zurück.

Der **Probe status** (Sondenstatus) wird durch einen farbigen Balken mit einer Beschreibung daneben dargestellt.

Wenn der Sondenstatus **Out of ear** (Außerhalb des Ohrs) ist, wird die Farbe des ausgewählten Ohrs angezeigt (blau für links und rot für rechts). Wenn erkannt wird, dass sich die Sonde **In ear** (Im Ohr) befindet, ist die Farbe grün. Wenn die Sonde **blockiert ist**, **leckt** oder **zu stark rauscht**, ist die Farbleiste gelb. Wenn **Keine Sonde** erkannt wird, ist die Statusleiste grau.

**Forced Start** (Zwangsstart) kann verwendet werden, um den Start einer OAE-Messung zu erzwingen, wenn die Sonde nicht den Status "im Ohr" anzeigt, wie beispielsweise beim Testen von Patienten mit Paukenröhrchen. **Forced Start** (Zwangsstart) kann durch Drücken auf das entsprechende Symbol oder durch langes Drücken (3 Sekunden) auf die **Start/Leer-Taste auf dem Schulterteil** aktiviert werden.

Achtung: Bei einem Zwangsstart richtet sich die Stufe des Stimulus nach den Kalibrierwerten der Sonde an einem 711- Koppler und *nicht* nach dem jeweiligen Ohr.

**Summary view** (Zusammenfassungs-Ansicht) schaltet zwischen der Darstellung der Ergebnisgrafik und der Ergebnisgrafik mit Testzusammenfassungstabellen um.

**Monaural/Binaural View** (Monaurale/Binaurale Ansicht) schaltet zwischen der Ergebnisdarstellung für ein Ohr und der für beide Ohren um.

Die Schaltfläche **Report editor** (Bericht-Editor) öffnet ein separates Fenster, um dem Anwender die Möglichkeit zu bieten, Anmerkungen zur gegenwärtigen oder zu einer historischen Untersuchung hinzuzufügen und zu speichern.

Durch Markieren des Kontrollkästchens **Acceptable noise level Off** (Akzeptabler Rauschpegel aus) wird die Ablehnung von Aufzeichnungen deaktiviert, selbst wenn diese zu viel Rauschen enthalten.

Der Schieberegler **Acceptable noise level** (Akzeptabler Rauschpegel) ermöglicht die Einstellung des Limits für den akzeptablen Rauschpegel auf einen Wert zwischen -30 und +30 dB SPL über dem Grenzwert, ab dem Aufnahmen als rauschintensiv gelten. Das VU-Messgerät zeigt den aktuellen Rauschpegel an und die Kontrollleuchte wird gelb, wenn der Sollpegel überschritten ist.

**Hardware Indication Picture** (Hardware-Abbildung) zeigt an, ob die Hardware angeschlossen ist. Der **Simulation Mode** (Simulationsmodus) wird angezeigt, wenn die Software ohne Hardware betrieben wird.

Vor dem Testen zeigt das **Timer**-Symbol an, nach welcher Zeitspanne der DPOAE-Test automatisch stoppt. Während der Testphase zählt der Timer auf null herunter. Sie können den Countdown deaktivieren, indem Sie in der Testphase auf den Timer klicken. Dann beginnt der Timer mit dem Herunterzählen. Er zeigt an, wie viel Testzeit verstrichen ist. Der Test wird fortgesetzt, bis Sie manuell auf "Stop" (Stoppen) drücken.

Wenn die Messung abgewiesen wird, hört der Timer auf zu zählen. Die **Artefaktablehnung** ist abhängig von der Einstellung **Acceptable Noise Level** (Akzeptabler Rauschpegel) und dem **Level Tolerance** (Pegeltoleranz)- Pegel, der im Protokoll festgelegt ist.

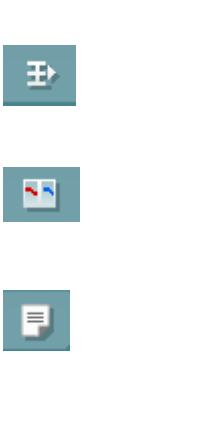

ℕ

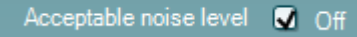

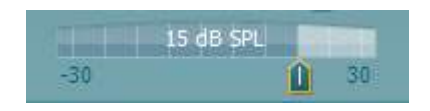

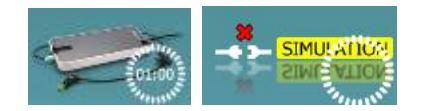

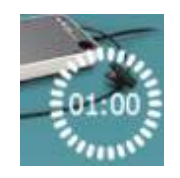

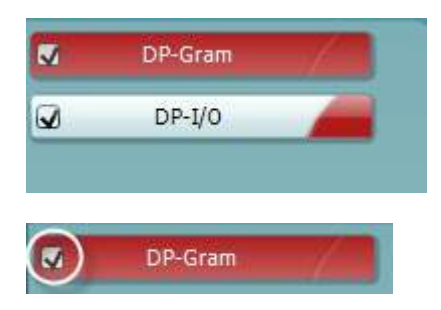

Unter **Protocol Listing** (Protokollverzeichnis) werden alle Tests angezeigt, die das ausgewählte Protokoll umfasst. Der Test, der im Bildschirmbereich "Test" angezeigt wird, ist je nach gewähltem Ohr blau oder rot markiert.

Ein **Kontrollhäkchen** im Kontrollkästchen zeigt an, dass der Test ausgeführt wird, wenn **START** gedrückt wird. Während der Testphase wird die Auswahl der Tests, die beendet sind, automatisch aufgehoben. Heben Sie die Auswahl der Kontrollkästchen für die Tests, die Sie unter dem ausgewählten Protokoll nicht ausführen wollen, auf, bevor Sie **START** drücken.

Ein **weißes Kontrollhäkchen** zeigt an, dass (wenigstens einige) Daten für diesen Test im Speicher abgelegt sind.

**Pause** wird nach Testbeginn aktiviert. Mit dieser Schaltfläche lässt sich der jeweilige Test anhalten.

Die Schaltflächen **START** (Starten) (und **STOP** (Stoppen)) werden zum Starten und Stoppen der Sitzung verwendet.

Das Diagramm "Probe Check" (Sondenprüfung) zeigt vor und während der Messung eine visuelle Darstellung des Sitzes der Sonde im Ohr des Patienten an.

Während der Messung wird die Sondenprüfung nicht ausgeführt und im Diagramm keine Kurve dargestellt.

Nach dem Test wird ein Korrelationswert angezeigt, der einen Hinweis darauf gibt, wie gut die Sonde während des Tests im Ohr geblieben ist.

Bei Tests, die mit dem Titan-Gerät durchgeführt, auf diesem gespeichert und auf einen PC übertragen werden, wird das Diagramm zur Sondenprüfung nicht angezeigt. Dort steht nur der Korrelationswert zur Verfügung.

Die **Response graph** (Reaktionsgrafik) zeigt die vom Sondenmikrofon (in dB SPL) aufgezeichnete Reaktion als Funktion der Frequenz (in Hz) an. Aufgetragen wird nur der Frequenzbereich, der für den derzeit gemessenen oder ausgewählten Punkt relevant ist.

- 1. Die **beiden Teststimuli** sind gut als die beiden Spitzen in der Reaktionsgrafik zu erkennen.
- 2. Der **Stimulus Tolerance Range** (Stimulus-Toleranzbereich) wird durch zwei schraffierte Bereiche ober- und unterhalb der Stimulusspitze dargestellt.
- 3. Die rote oder blaue Linie zeigt die **DPOAE-Frequenz** an, bei der das Hauptverzerrungsprodukt erwartet wird.

Weitere Einzelheiten entnehmen Sie bitte dem Dokument "Zusatzinformationen".

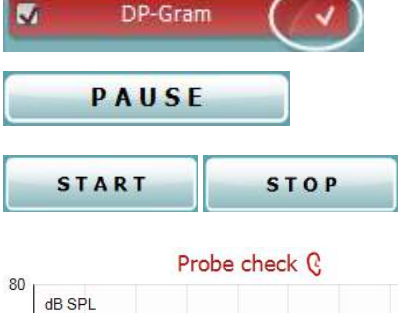

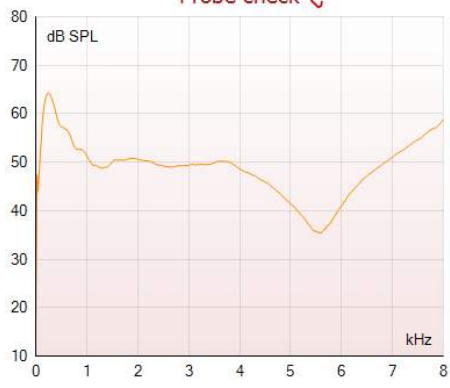

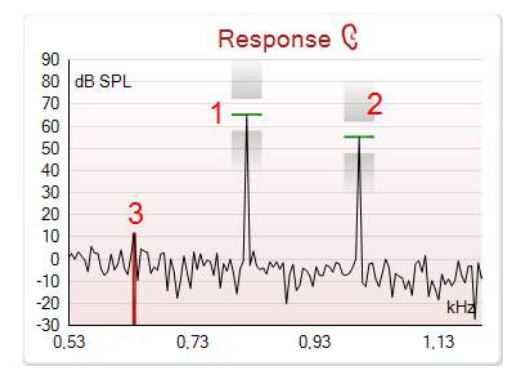

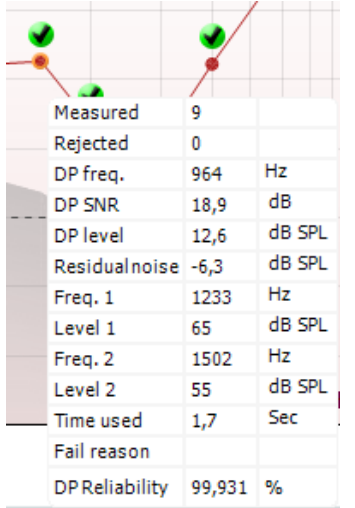

Wenn Sie die **Maus über** einen Messpunkt führen, werden Details zur aktuellen bzw. zur abgeschlossenen Messung eingeblendet.

Nähere Einzelheiten zu jedem Element in der Maustabelle entnehmen Sie bitte dem Dokument "Zusatzinformationen".

Das Kontrollkästchensymbol **DP found** (DP gefunden) – ein schwarzes Kontrollkästchen in einem grünen Kreis – zeigt an, dass diese Einzelmessung die entsprechenden Vorgaben erfüllt hat. Für diese Frequenz werden dann keine weiteren Tests durchgeführt.

Das Kontrollkästchensymbol **DP found** (DP gefunden) – ein schwarzes Kontrollkästchen – zeigt an, dass diese Einzelmessung die entsprechenden Vorgaben erfüllt hat. Die Tests werden jedoch fortgesetzt, bis die Testzeit abläuft oder bis der Test manuell gestoppt wird.

Das **Timeout-Symbol** – eine Uhr – zeigt an, dass die Messung geendet hat, ohne dass das vorgegebene Kriterium für den jeweiligen Punkt innerhalb der zugewiesenen Zeitspanne erfüllt wurde. Im allgemeinen Setup kann ausgewählt werden, ob diese Option eingeblendet werden soll.

Das **Symbol für das Hintergrundrauschen** – ein Pfeil, der auf eine Linie zeigt – zeigt an, dass die Messung beendet wurde, da das Limit für das Hintergrund-Restrauschen erreicht war. Im allgemeinen Setup kann ausgewählt werden, ob diese Option eingeblendet werden soll.

Druch Zeigen auf die gewünschte Grafik und anschließendes Scrollen mit dem **Scrollrad** Ihrer Maus können Sie die Reaktions- und die DP-Gram-Grafik **verkleinern und vergrößern**. Die Grafik kann im vergrößerten Zustand in Relation zur Frequenzachse gezogen werden.

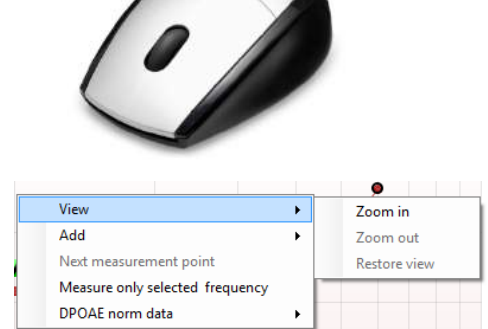

Durch Klicken mit der rechten Maustaste auf die DP-Gram-Grafik stehen Ihnen folgende Optionen zur Verfügung:

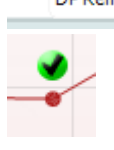

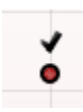

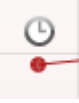

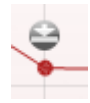

Mit dem **Scrollrad** Ihrer Maus können Sie in Relation zur Frequenzachse vergrößern und verkleinern (zoomen). Darüber hinaus können Sie die Ansicht durch Auswahl der entsprechenden Option **Zoom in** (Vergrößern), **Zoom out** (Verkleinern) oder **Restore view** (Ansicht wiederherstellen) aus dem Kontextmenü der Maus (Rechtsklick-Menü) vergrößern, verkleinern oder wiederherstellen.

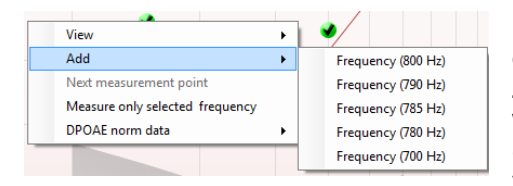

Mit **Add** (Hinzufügen) können Sie nach Beendigung der Tests des Originalprotokolls eine weitere Frequenz hinzufügen. Zeigen Sie mit der Maus auf die Frequenz, die Sie testen wollen, und klicken Sie mit der rechten Maustaste. Klicken Sie auf **Add** (Hinzufügen) und wählen Sie dann eine verfügbare Frequenz für die Messung aus der Liste aus. Nach dem Hinzufügen von mindestens einer Frequenz werden Sie bemerken, dass sich die Schaltfläche **Start** (Starten) in die Schaltfläche **Continue** (Fortfahren) verwandelt. Durch Klicken auf **Continue** (Fortfahren) werden alle eingegebenen Frequenzen ohne zeitliche Beschränkung gemessen. Drücken Sie auf **Stop** (Stoppen), wenn die zusätzlichen Punkte in ausreichendem Maß getestet wurden.

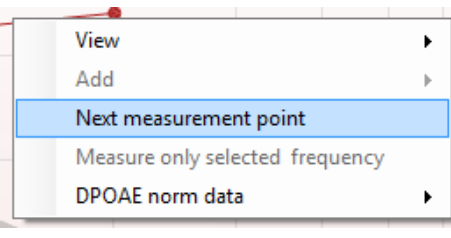

**Next measurement point** (Nächster Messpunkt) unterbricht das automatische Testverfahren und zwingt das Lyra-System, sofort mit dem Test der nächsten Frequenz fortzufahren. Diese Funktion ist verfügbar, wenn die Option "Max Test Point" (Max. Testpunkte) im Protokoll ausgewählt ist.

**Measure only selected frequency** (Nur die ausgewählte Frequenz messen) bewirkt, dass nur der derzeit ausgewählte Messpunkt erneut getestet wird. Wählen Sie einen Messpunkt für den erneuten Test aus, indem Sie mit der rechten Maustaste darauf klicken. Ein schwarzer Kreis um den Messpunkt herum zeigt an, dass dieser ausgewählt ist. Nach dem Klicken auf **Continue** (Fortfahren) (befindet sich dort, wo ehemals die Schaltfläche **Start** (Starten) war), wird der ausgewählte Punkt ohne zeitliche Beschränkung getestet. Klicken Sie auf **Stop** (Stoppen), um den Test zu stoppen.

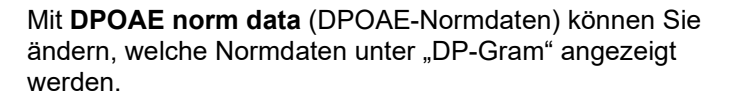

View  $\mathbf{r}$ Add Next measurement point Measure only selected frequency DPOAE norm data  $\ddot{\phantom{1}}$ 

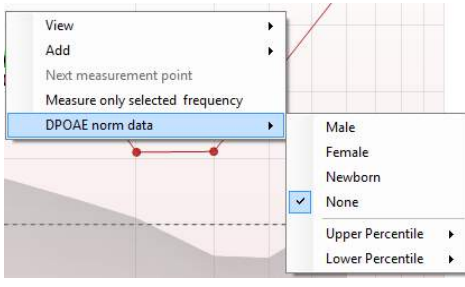

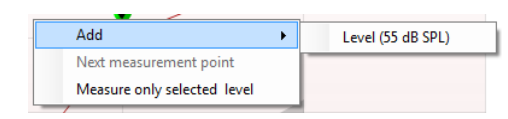

Durch Klicken mit der rechten Maustaste auf die Grafik "DP-I/O" (DP-E/A) stehen Ihnen folgende Optionen zur Verfügung:

Mit **Add** (Hinzufügen) können Sie nach Beendigung der Tests des Originalprotokolls einen weiteren Pegel hinzufügen. Zeigen Sie mit der Maus auf die Frequenz, die Sie testen wollen, und klicken Sie mit der rechten Maustaste. Klicken Sie auf **Add** (Hinzufügen) und wählen Sie einen verfügbaren Pegel für die weitere Messung aus. Nach dem Hinzufügen von mindestens einem Pegel werden Sie bemerken, dass sich die Schaltfläche **Start** (Starten) in die Schaltfläche **Continue** (Fortfahren) verwandelt. Durch Klicken auf **Continue** (Fortfahren) werden alle eingegebenen Pegel ohne zeitliche Beschränkung gemessen. Drücken Sie auf **Stop** (Stoppen), wenn die zusätzlichen Punkte in ausreichendem Maß getestet wurden.

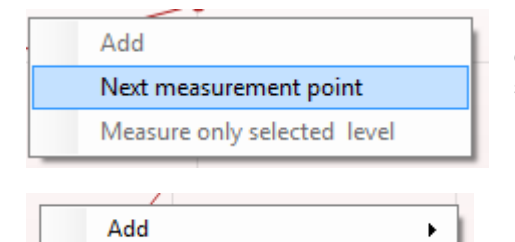

Next measurement point Measure only selected level **Next measurement point** (Nächster Messpunkt) unterbricht das automatische Testverfahren und zwingt das Lyra-System, sofort mit dem Test der nächsten Intensität fortzufahren. Diese Funktion ist verfügbar, wenn die Option "Max Test Point" (Max. Testpunkte) im Protokoll ausgewählt ist.

**Measure only selected frequency** (Nur den ausgewählten Pegel messen) bewirkt, dass nur der derzeit ausgewählte Messpunkt erneut getestet wird. Wählen Sie einen Messpunkt für den erneuten Test aus, indem Sie mit der rechten Maustaste darauf klicken. Ein schwarzer Kreis um den Messpunkt herum zeigt an, dass dieser ausgewählt ist. Nach dem Klicken auf **Continue** (Fortfahren) (befindet sich dort, wo ehemals die Schaltfläche **Start** (Starten) war), wird der ausgewählte Punkt ohne zeitliche Beschränkung getestet. Klicken Sie auf **Stop** (Stoppen), um den Test zu stoppen.

Die **Test-Mindestvoraussetzungen**, wie im Protokoll definiert, sind neben einigen der Elemente in der **Test Summary Table** (Testzusammenfassungstabelle) angeführt. Die **Zahlen in Klammern** ändern sich in ein **Kontrollhäkchen**, wenn die Mindestvoraussetzung während der Tests erfüllt wurde.

Die Point Summary Table (Punkt-Zusammenfassungstabelle) zeigt die f2-Testfrequenzen, den DP-Pegel, das Rauschen, den Signal-Rausch-Abstand (SNR) und den Verlässlichkeitsprozentsatz an. In der Spalte **Detected** (Erkannt) wird ein Kontrollhäkchen angezeigt, wenn die angegebene Frequenz die im Protokoll festgehaltenen Kriterien erfüllt.

Die Werte für DP-Pegel, Rauschen und Signal-Rausch-Abstand (SNR) werden gemäß den Rohdaten auf- /abgerundet. Daher entspricht der berechnete Signal-Rausch-Wert (SNR) möglicherweise nicht immer dem DP-Pegel minus dem Rauschwert.

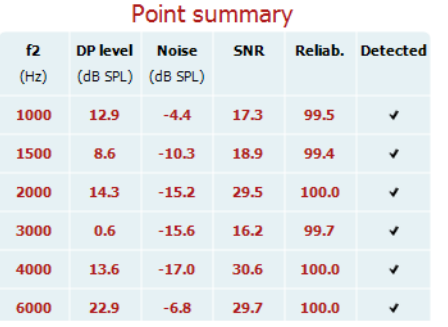

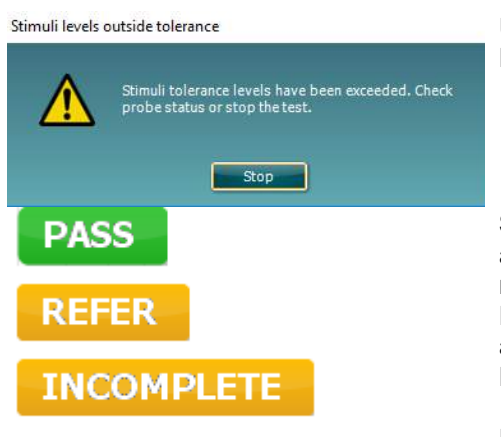

Überprüfen Sie den Sitz der Sonde und beginnen Sie die Messung erneut.

**Screening results** can be PASS, REFER or INCOMPLETE and are indicated above the measurement as soon as the result is available. Wenn das Kontrollkästchen "Enabled Pass/Refer" (Bestehen/Überweisung aktiviert) für das ausgewählte Protokoll nicht aktiviert ist, erfolgt keine Beschriftung.

Die statistische Signifikanz des erkannten Ergebnisses ist abhängig von einer Kombination der folgenden benutzerdefinierten Einstellungen, die bei der Protokolleinrichtung definiert werden: Testzeit, Stimuluspegel, Signal-Rausch-Abstand (SNR), Min. DP-Pegel, DP-Toleranz, Verlässlichkeit, Zum Bestehen erforderliche Punktezahl, Zum Bestehen erforderliche Punkte.

### <span id="page-35-0"></span>**Verwenden des TEOAE-Moduls**

#### <span id="page-35-1"></span>**4.5.1 Vorbereiten für den Test**

#### **Patientenanweisung**

Lassen Sie den Patienten auf einer Liege oder in einem bequemen Stuhl Platz nehmen oder er legt sich ggf. auf eine Untersuchungsliege. Kleine Kinder fühlen sich eventuell auf dem Schoß eines Elternteils oder der Schwester wohler. Zeigen Sie dem Patienten die Sonde und erklären Sie Folgendes:

- Das Ziel des Tests ist die Untersuchung des Hörorgans auf seine Funktion
- Die Spitze der Sonde wird in den Gehörgang eingeführt. Dabei dichtet sie ihn gut ab
- Während des Tests sind mehrere Töne zu hören
- Der Patient muss nichts tun
- Husten, Bewegungen, Gespräche und Schlucken können die OAE-Testergebnisse beeinträchtigen

#### **Visuelle Untersuchung des Gehörgangs**

Untersuchen Sie den äußeren Gehörgang mit einem Otoskop auf Ohrenschmalz, und entfernen Sie übermäßigen Ohrenschmalz, damit die Sondenöffnung nicht verstopft und dadurch den Test verhindert. Übermäßig gewachsene Haare müssten eventuell verschnitten werden.

Bei Kontraindikationen muss der Patient von einem HNO-Arzt oder Experten untersucht werden.

Die Leistung der Sonde ist für die OAE-Testergebnisse von größter Wichtigkeit. Wir empfehlen, zu Beginn jedes Tages vor Tests an Patienten einen Sondentest durchzuführen, um sicherzustellen, dass die Sonde ordnungsgemäß funktioniert.

#### **Vorbereiten der Ausrüstung**

- 1. Schalten Sie das Lyra-System ein, indem Sie es an den USB-Port des PC anschließen.
- 2. Öffnen Sie die OtoAccess®-Datenbank oder Noah-Datenbank, und geben Sie die neuen Patientendetails ein.
- 3. Doppelklicken Sie auf das Symbol der IA OAE Suite-Software, um die Software zu starten. Klicken Sie anschließend auf die OAE-Modulregisterkarte "TE".
- 4. Wählen Sie das gewünschte Testprotokoll aus der Dropdown-Liste aus.
- 5. Wählen Sie das zu testende Ohr aus.

Stellen Sie vor dem OAE-Test sicher, dass die Sondenspitze sauber und frei von Ohrenschmalz und/oder Verschmutzungen ist.

#### **Testumgebung**

Führen Sie den OAE-Test immer in einer ruhigen Testumgebung durch. Laute Umgebungsgeräusche können die OAE-Aufzeichnung beeinträchtigen.

6. Wählen Sie eine Ohrspitzengröße aus, mit der der Gehörgang gut abgedichtet wird.

7. Überprüfen Sie den Sondenstatus in der Software, um eine gute Abdichtung zu verifizieren.

Wenn erkannt wird, dass sich die Sonde **In ear** (Im Ohr) befindet, ist die Farbe grün. **Out of ear** (also außerhalb des Ohrs) ist die Farbe rot. Wenn die Sonde den Status **Blocked** (Blockiert) oder **Too Noisy** (Zu viel Rauschen) aufweist, ist die Farbe gelb.

8. Ergebnisse des TE-Reaktionstests: OAE auf der rechten Seite vorhanden und keine OAE-Reaktion auf der linken Seite.

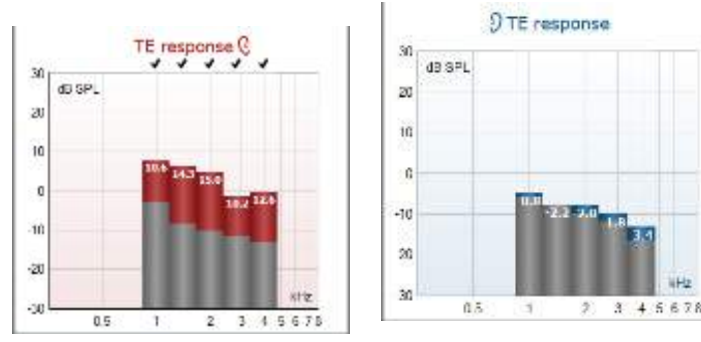

### whomove

**Das Symbol der Ohrseite** und die Farbe stehen oberhalb des Diagramms.

**Die Häkchen** geben die TE-Balken an, die die TE-Kriterien gemäß dem Protokoll erfüllen. Sie werden über den Daten für das rechte Ohr angezeigt.

**Die TE-Balken ohne Häkchen** haben nicht das TE-Kriterium erfüllt und liegen entweder unter dem Geräusch oder sind nicht vorhanden.

**Der graue Bereich** ist das Hintergrundrauschen im TE-Test.

# willwound

#### <span id="page-37-0"></span>**4.5.2 Elemente im TEOAE-Modul**

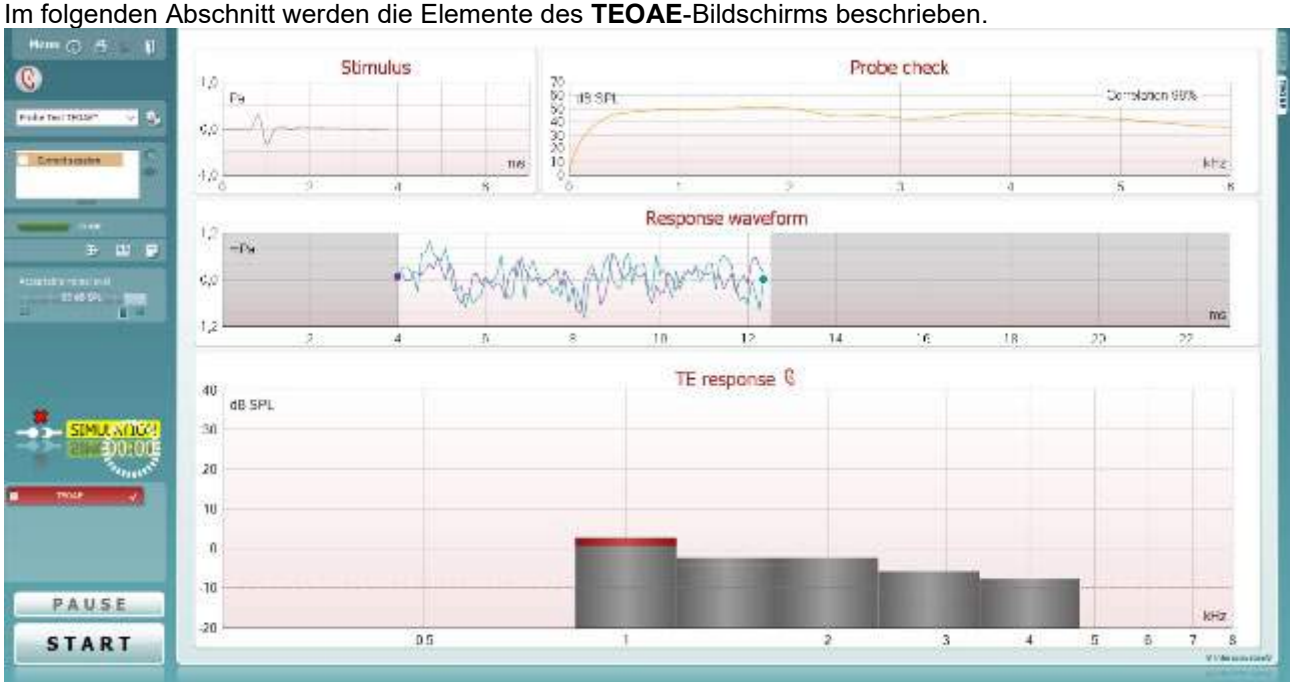

Menu

 $\odot$ 

**PDF** 

圖

**Menu** (Menü) bietet Zugang zu den Optionen "Setup", "Print" (Drucken), "Edit" (Bearbeiten) und "Help" (Hilfe) (weitere Einzelheiten zu den Menüoptionen entnehmen Sie bitte dem Dokument "Zusatzinformationen").

Die Schaltfläche **Guidance** (Leitfaden) öffnet den Benutzerleitfaden mit Anweisungen zu den Tests innerhalb des Moduls. Der Leitfaden lässt sich im Fenster "User Guide Setup" (Konfiguration des Benutzerleitfadens) individuell anpassen.

Mit **Print** (Drucken) können die Ergebnisse am Bildschirm direkt auf Ihrem Standarddrucker gedruckt werden. Sie werden aufgefordert, eine Druckvorlage auszuwählen, wenn keine mit dem Protokoll verknüpft ist (weitere Einzelheiten zum Druckassistenten entnehmen Sie bitte dem Dokument "Zusatzinformationen".

Das Symbol **Print to PDF** (In PDF drucken) wird bei der Einrichtung über die Option General Setup (Allgemeines Setup) eingeblendet. Darüber können Sie direkt in ein PDF-Dokument drucken, das auf dem PC gespeichert wird. (Nähere Einzelheiten zum Setup entnehmen Sie bitte dem Dokument für zusätzliche Informationen.)

Mit der Option **Save & New Session** (Speichern und neue Sitzung) wird die aktuelle Sitzung in Noah 4 oder OtoAccess®- Datenbank (oder bei Ausführung im Standalone-Modus in einer gemeinsam genutzten XML-Datei) gespeichert und eine neue Sitzung geöffnet.

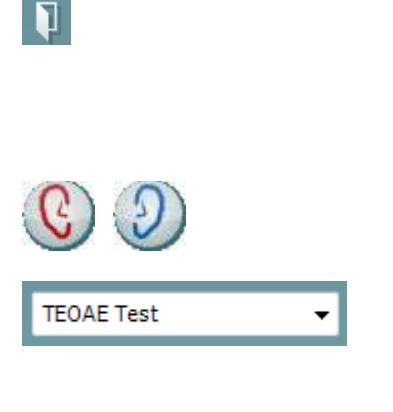

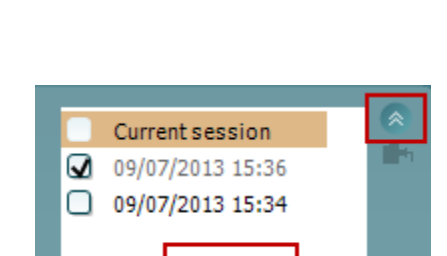

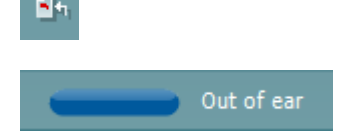

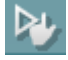

Mit der Option **Save & Exit** (Speichern und beenden) wird die aktuelle Sitzung in Noah 4 OtoAccess®-Datenbank (oder bei Ausführung im Standalone-Modus in einer gemeinsam genutzten XML-Datei) gespeichert und die Lyra Suite wird beendet.

Mit **Toggle Ear** (Ohr umschalten) wird vom rechten auf das linke Ohr umgeschaltet und umgekehrt.

Mit **List of Defined Protocols** (Liste definierter Protokolle) kann ein Testprotokoll für die aktuelle Testsitzung ausgewählt werden (weitere Einzelheiten zu Protokollen entnehmen Sie bitte dem Dokument "Zusatzinformationen").

**Temporary Setup** (Temporäre Einstellung) ermöglicht das temporäre Vornehmen von vorübergehenden Änderungen am ausgewählten Testprotokoll. Die Änderungen gelten nur für die gegenwärtige Sitzung. Nachdem Sie Änderungen vorgenommen haben und zum Hauptmenü zurückgekehrt sind, wird dem Namen des Protokolls ein Sternchen (\*) nachgestellt.

Mit **List of historical sessions** (Liste historischer Sitzungen) wird auf historische Sitzungen für die Darstellung oder die **Current Session** (Aktuelle Sitzung) zugegriffen.

Das Feld **Historical Session** (Historische Untersuchung) lässt sich durch Nach-unten-Ziehen mit der Maus erweitern (ausklappen) bzw. durch Klicken auf die Pfeiltaste minimieren/maximieren.

Die orange markierte Untersuchung ist die ausgewählte, am Bildschirm angezeigte Untersuchung. Markieren Sie das Kontrollkästchen neben dem Untersuchungsdatum, um die Grafik mit **historischen Untersuchungen** zu überlagern.

Die Schaltfläche **Go to current session** (Zur aktuellen Sitzung) führt Sie zur gegenwärtigen Sitzung zurück.

Der **Probe status** (Sondenstatus) wird durch einen farbigen Balken mit einer Beschreibung daneben dargestellt. Wenn der Sondenstatus **Out of ear** (Außerhalb des Ohrs) ist, wird die Farbe des ausgewählten Ohrs angezeigt (blau für links und rot für rechts). Wenn erkannt wird, dass sich die Sonde **In ear** (Im Ohr) befindet, ist die Farbe grün. Wenn die Sonde **blockiert ist**, **leckt** oder **zu stark rauscht**, ist die Farbleiste gelb. Wenn **Keine Sonde** erkannt wird, ist die Statusleiste grau.

**Forced Start** (Zwangsstart) kann verwendet werden, um den Start einer OAE-Messung zu erzwingen, wenn die Sonde nicht den Status "im Ohr" anzeigt, wie beispielsweise beim Testen von Patienten mit Paukenröhrchen. **Forced Start** (Zwangsstart) kann durch Drücken auf das entsprechende Symbol oder durch langes Drücken (3 Sekunden) auf die **Start/Leer-Taste auf dem Schulterteil** aktiviert werden.

Achtung: Bei einem Zwangsstart richtet sich die Stufe des Stimulus nach den Kalibrierwerten der Sonde an einem 711- Koppler und *nicht* nach dem jeweiligen Ohr.

**Summary view** (Zusammenfassungs-Ansicht) schaltet zwischen der Darstellung der Ergebnisgrafik und der Ergebnisgrafik mit Testzusammenfassungstabellen um.

**Monaural/Binaural View** (Monaurale/Binaurale Ansicht) schaltet zwischen der Ergebnisdarstellung für ein Ohr und der für beide Ohren um.

Die Schaltfläche **Report editor** (Bericht-Editor) öffnet ein separates Fenster, um dem Anwender die Möglichkeit zu bieten, Anmerkungen zur gegenwärtigen oder zu einer historischen Untersuchung hinzuzufügen und zu speichern.

Die Schaltfläche **Report editor** (Bericht-Editor) öffnet ein separates Fenster, um dem Anwender die Möglichkeit zu bieten, Anmerkungen zur gegenwärtigen Untersuchung hinzuzufügen und zu speichern.

Mit dem Schieberegler **Acceptable noise level** (Akzeptabler Rauschpegel) lässt sich das Limit für den akzeptablen Rauschpegel zwischen +30 und +60 dB SPL festlegen. Sweeps, die oberhalb des festgelegten akzeptablen Rauschpegels aufgezeichnet werden, werden als zu stark rauschend gewertet und abgelehnt.

Das VU-Messgerät zeigt den aktuellen Rauschpegel an und die Kontrollleuchte wird gelb, wenn der Sollpegel überschritten ist.

**Hardware Indication Picture** (Hardware-Abbildung) zeigt an, ob die Hardware angeschlossen ist. Der **Simulation Mode** (Simulationsmodus) wird angezeigt, wenn die Software ohne Hardware betrieben wird.

Vor dem Testen zeigt das **Timer**-Symbol an, nach welcher Zeitspanne der TEOAE-Test automatisch stoppt. Während der Testphase zählt der Timer auf null herunter. Sie können den Countdown deaktivieren, indem Sie in der Testphase auf den Timer klicken. Dann beginnt der Timer mit dem Herunterzählen. Er zeigt an, wie viel Testzeit verstrichen ist. Der Test wird fortgesetzt, bis Sie manuell auf "Stop" (Stoppen) drücken.

Wenn die Messung abgewiesen wird, hört der Timer auf zu zählen. Die **Artefaktablehnung** ist abhängig von der Einstellung **Acceptable Noise Level** (Akzeptabler Rauschpegel) und dem **Level Tolerance** (Pegeltoleranz)- Pegel, der im Protokoll festgelegt ist.

Unter **Protocol Listing** (Protokollverzeichnis) werden alle Tests angezeigt, die das ausgewählte Protokoll umfasst. Der Test, der im Bildschirmbereich "Test" angezeigt wird, ist je nach gewähltem Ohr blau oder rot markiert.

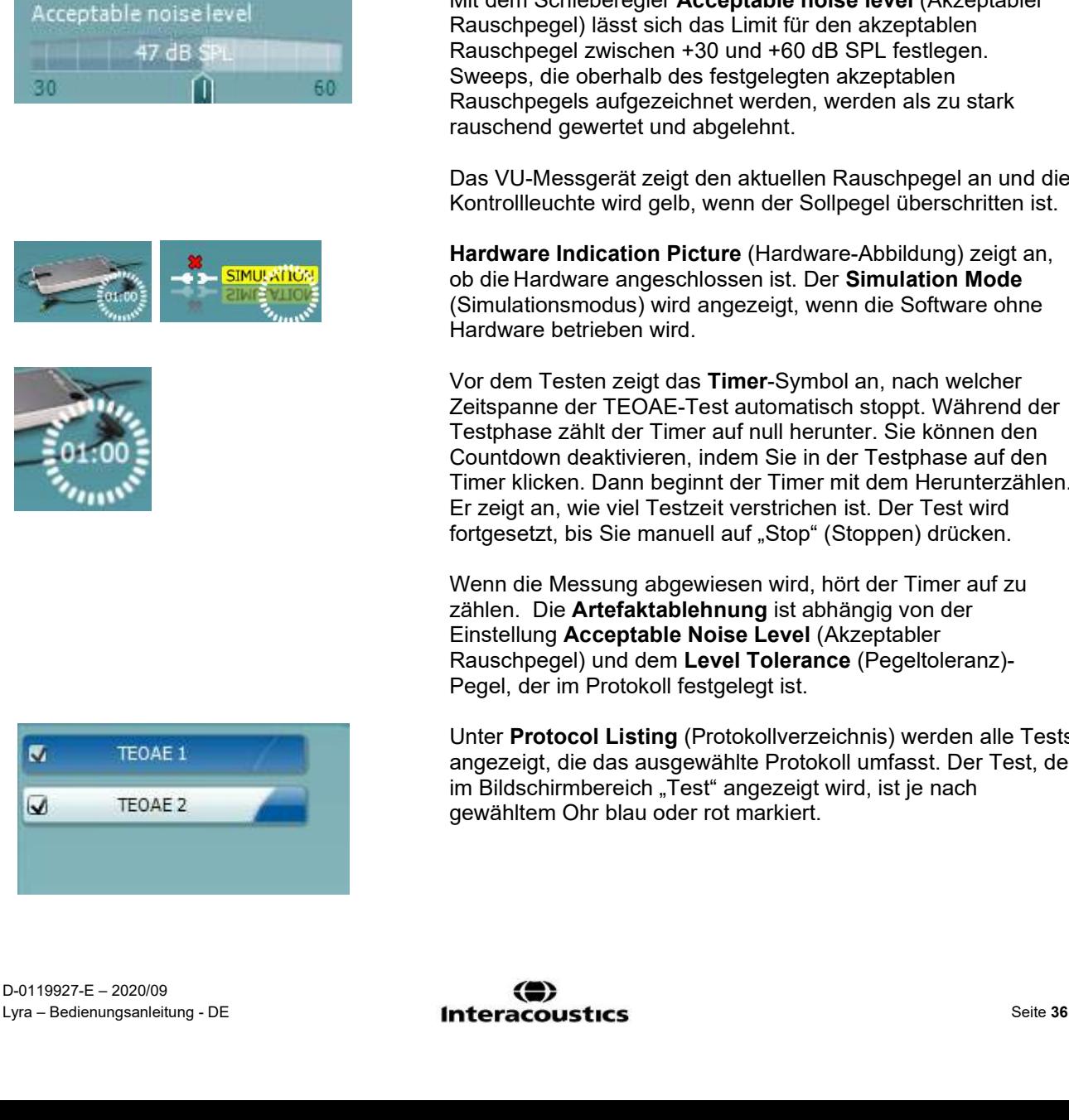

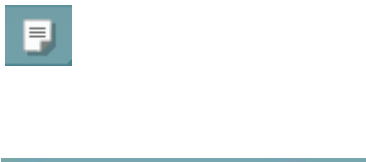

Ð.

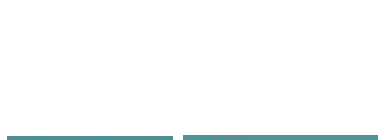

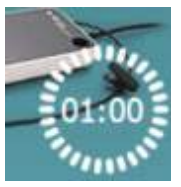

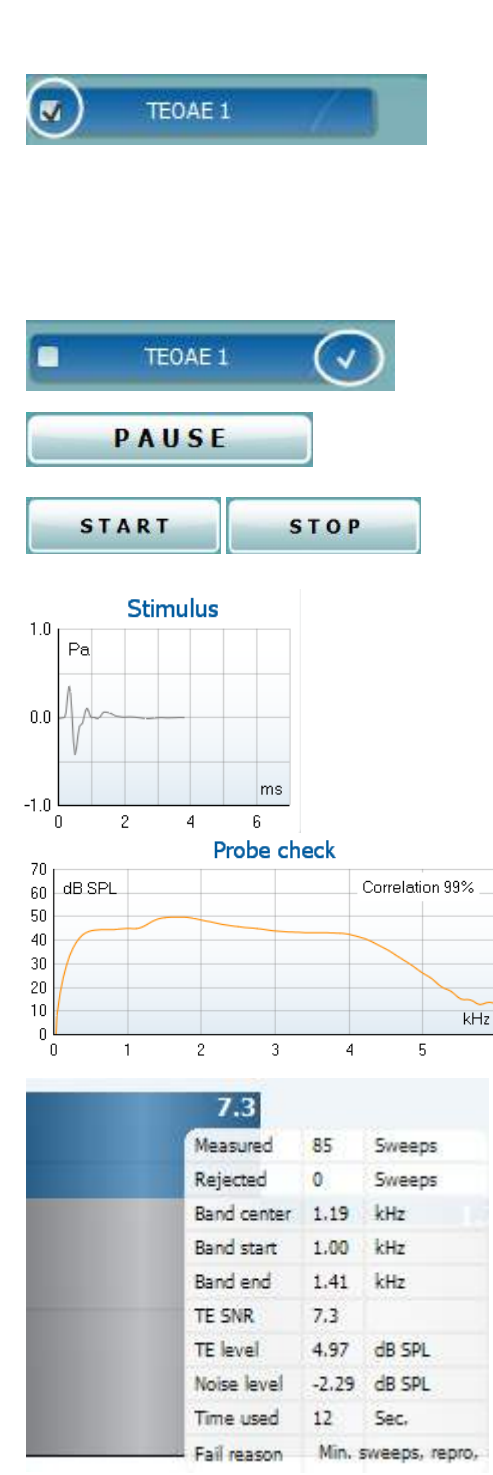

Ein **Kontrollhäkchen** im Kontrollkästchen zeigt an, dass der Test ausgeführt wird, wenn **START** gedrückt wird. Während der Testphase wird die Auswahl der Tests, die beendet sind, automatisch aufgehoben. Heben Sie die Auswahl der Kontrollkästchen für die Tests, die Sie unter dem ausgewählten Protokoll nicht ausführen wollen, auf, bevor Sie **START** drücken.

Ein **weißes Kontrollhäkchen** zeigt an, dass (wenigstens einige) Daten für diesen Test im Speicher abgelegt sind.

**Pause** wird nach Testbeginn aktiviert. Mit dieser Schaltfläche lässt sich der jeweilige Test anhalten.

Die Schaltflächen **START** (Starten) (und **STOP** (Stoppen)) werden zum Starten und Stoppen der Sitzung verwendet.

Das Diagramm **Stimulus** zeigt den am Ohr anliegenden Klick-Stimulus als Funktion der Magnitude (Pa) im Zeitverlauf (ms) an. Mit dem Scrollrad Ihrer Maus können Sie die Magnitude (y-Achse) vergrößern und verkleinern (zoomen).

Das Diagramm **Probe Check** (Sondenprüfung) zeigt vor und während der Messung eine visuelle Darstellung des Sitzes der Sonde im Ohr des Patienten an.

Nach dem Test wird ein Korrelationswert angezeigt, der einen Hinweis darauf gibt, wie gut die Sonde während des Tests im Ohr geblieben ist.

Der **SNR (Signal-to-noise ratio)** (SNR (Signal-Rausch-Abstand)) wird auf jedem der getesteten Frequenzbänder angezeigt und in dB berechnet.

Wenn Sie die **Maus über** ein Frequenzband führen, werden Details zur aktuellen bzw. zur abgeschlossenen Messung eingeblendet.

Das **Kontrollkästchensymbol "TE found"** (TE gefunden) – ein schwarzes Kontrollkästchen – zeigt an, dass diese Einzelmessung die entsprechenden Vorgaben erfüllt hat. Die Tests werden jedoch fortgesetzt, bis die Testzeit abläuft oder bis der Test manuell gestoppt wird.

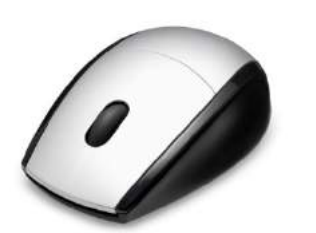

Druch Zeigen auf die gewünschte Grafik und anschließendes Scrollen mit dem **Scrollrad** Ihrer Maus können Sie alle Grafiken **verkleinern und vergrößern**.

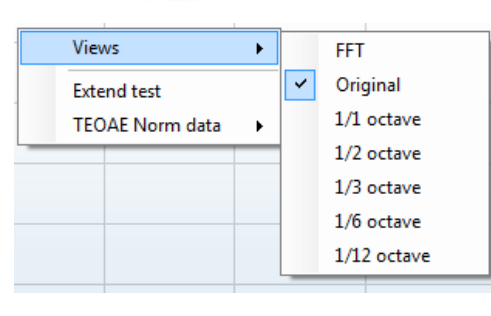

Die Ansicht der TE-Reaktionsgrafik lässt sich ändern, indem Sie mit der rechten Maustaste darauf klicken. Das Dropdown-Menü bietet die folgende Optionen:

**View** (Ansicht) ermöglicht Ihnen, von der **Originalansicht zur FFT-Ansicht, 1/1, 1/2, 1/3, 1/6 und 1/12-Oktaven-Frequenzbandansicht** zu wechseln.

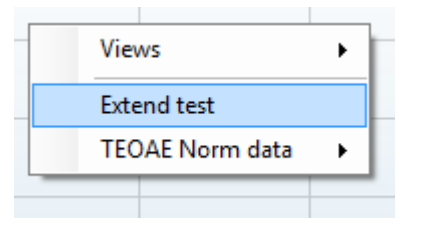

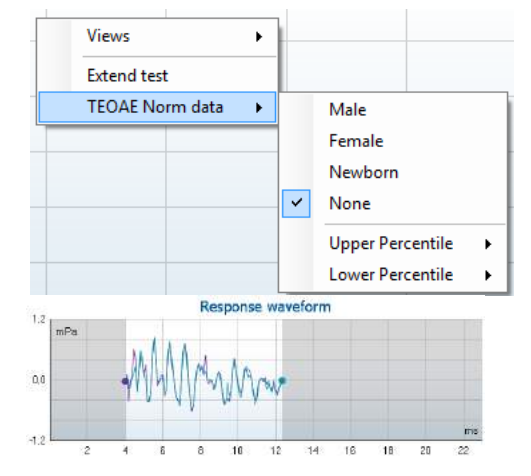

Mit **Extend test** (Test verlängern) können Sie den Test fortsetzen, nachdem dieser von allein geendet hat oder manuell gestoppt wurde. Der Zähler wird auf 0 zurückgesetzt und beginnt ohne Zeitbeschränkung hochzuzählen. Klicken Sie auf **Stop** (Stoppen), um die Tests zu stoppen. "Extend Test" (Test verlängern) ist nur verfügbar, wenn das Protokoll nicht für PASS/REFER (BESTANDEN/VERWEISEN) aktiviert ist.

Mit **Norm data** (Normdaten) können Sie ändern, welche TE-Normdaten in der TE-Reaktionsgrafik angezeigt werden.

Die **Response Waveform** (Reaktionskurve) sowie das **Recording Window** (Aufzeichnungsfenster) und der **Response Reproducibility** (Reaktionsreproduzierbarkeits)-Bereich werden angezeigt.

Die Pfeile zeigen die Start- und Stoppzeit des **Recording Window** (Aufzeichnungsfensters) an. Die Fläche außerhalb des Aufzeichnungsfensters ist ausgegraut. Die Start- und Stoppzeit des **Recording Window** (Aufzeichnungsfensters) lässt sich vor Testbeginn ändern. Dazu werden die Pfeile in der Grafik mit der Maus verschoben.

#### Der **Waveform Reproducibility Window Range**

(Kurvenreproduzierbarkeits-Fensterbereich) wird durch eine **schwarze Linie** auf der x-Achse angezeigt. Nur die Kurve innerhalb dieses Bereichs wird zur Berechnung des **Waveform Reproducibility Percentage**

(Kurvenreproduzierbarkeitsprozentsatzes) herangezogen.

**Durch Klicken** auf die aquamarinen oder violetten Kreise am Ende einer jeden Kurve und durch Bewegen der Maus lassen sich die Kurven in der Grafik trennen.

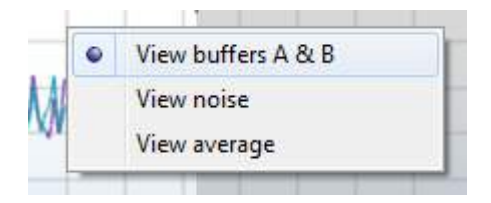

Durch **Klicken mit der rechten Maustaste** auf die **Response Waveform Graph** (Reaktionskurve) lässt sich die Darstellung ändern.

**View buffers A & B** (Puffer A und B anzeigen) ist die Standardansicht mit zwei einander überlagernden gemittelten OAE-Kurven.

**View noise** (Rauschen anzeigen) zeigt das Rauschen als Kurve an (Rauschen = A-PUffer - B-Puffer).

**View average** (Mittelwert anzeigen) zeigt den Mittelwert der Kurven A und B an.

Die **Test-Mindestvoraussetzungen**, wie im Protokoll definiert, sind neben einigen der Elemente in der **Test Summary Table** (Testzusammenfassungstabelle) angeführt. Die **Zahlen in Klammern** ändern sich in ein **Kontrollhäkchen**, wenn die Mindestvoraussetzung während der Tests erfüllt wurde.

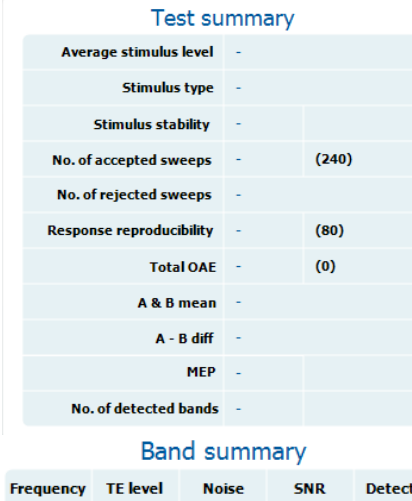

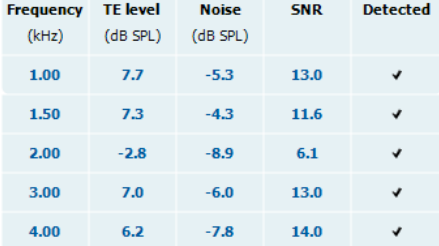

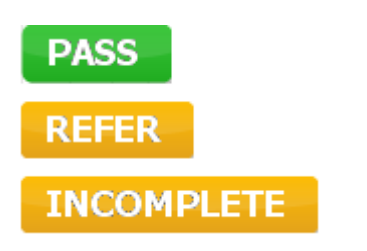

#### Die **Band Summary Table** (Frequenzband-

Zusammenfassungstabelle) zeigt die Testfrequenzen, den TE-Pegel, das Rauschen und den Signal-Rausch-Abstand (SNR) an. In der Spalte **Detected** (Erkannt) wird ein Kontrollhäkchen angezeigt, wenn die angegebene Frequenz die im Protokoll festgehaltenen Kriterien erfüllt.

Die Werte für TE-Pegel, Rauschen und Signal-Rausch-Abstand (SNR) werden gemäß den Rohdaten auf-/abgerundet. Daher entspricht der berechnete Signal-Rausch-Wert (SNR) möglicherweise nicht immer dem TE-Pegel minus dem Rauschwert.

Die **Screening results** (Screening-Ergebnisse) können PASS, REFER oder INCOMPLETE (BESTANDEN, VERWEISEN oder UNVOLLSTÄNDIG) sein. Sie werden über der Messung eingeblendet, sobald das Ergebnis verfügbar ist. Wenn das Kontrollkästchen "Enabled Pass/Refer" (Bestehen/Überweisung aktiviert) für das ausgewählte Protokoll nicht aktiviert ist, erfolgt keine Beschriftung.

Die statistische Signifikanz des erkannten Ergebnisses ist abhängig von einer Kombination der folgenden benutzerdefinierten Einstellungen, die bei der Protokolleinrichtung definiert werden: Testzeit, Stimuluspegel. Singal-Rausch-Abstand (SNR), Aufnahmefenster, Min. Gesamt-OAE, Min. Reproduzierbarkeit, Min. TE-Pegel, Zum Bestehen erforderliche Bänderzahl, Zum Bestehen erforderliche Bänder.

### <span id="page-43-0"></span>**Verwenden des Druckassistenten**

Der Bediener hat die Option, anpassbare Vorlagen für Ausdrucke zu erstellen, die individuellen Protokollen zugeschrieben werden können und schnelles Ausdrucken ermöglichen. Zum Druckassistenten gelangen Sie auf zweierlei Weise:

- a. Wenn Sie eine Vorlage zur allgemeinen Benutzung erstellen oder eine vorhandene Vorlage auswählen möchten: Gehen Sie auf einer der Registerkarten der IA OAE Suite (DPOAE, TEOAE) zu **Menu | Print | Print wizard…** (Menü | Drucken | Druckassistent ...).
- b. Wenn Sie eine Vorlage erstellen oder eine vorhandene Vorlage auswählen möchten, um sie einem spezifischen Protokoll zuzuordnen: Gehen Sie zur Registerkarte "Module" (Modul) (DPOAE, TEOAE) für das jeweilige Protokoll und wählen Sie dann **Menu | Setup | Protocol setup** (Menü | Setup | Protokoll-Setup). Wählen Sie das gewünschte Protokoll auf dem Drop-down-Menü aus und wählen Sie am unteren Bildschirmrand **Print Wizard** (Druckassistent).

Nun wird das Fenster **Print Wizard** (Druckassistent) geöffnet, auf dem die folgenden Informationen und Funktionen zu sehen sind:

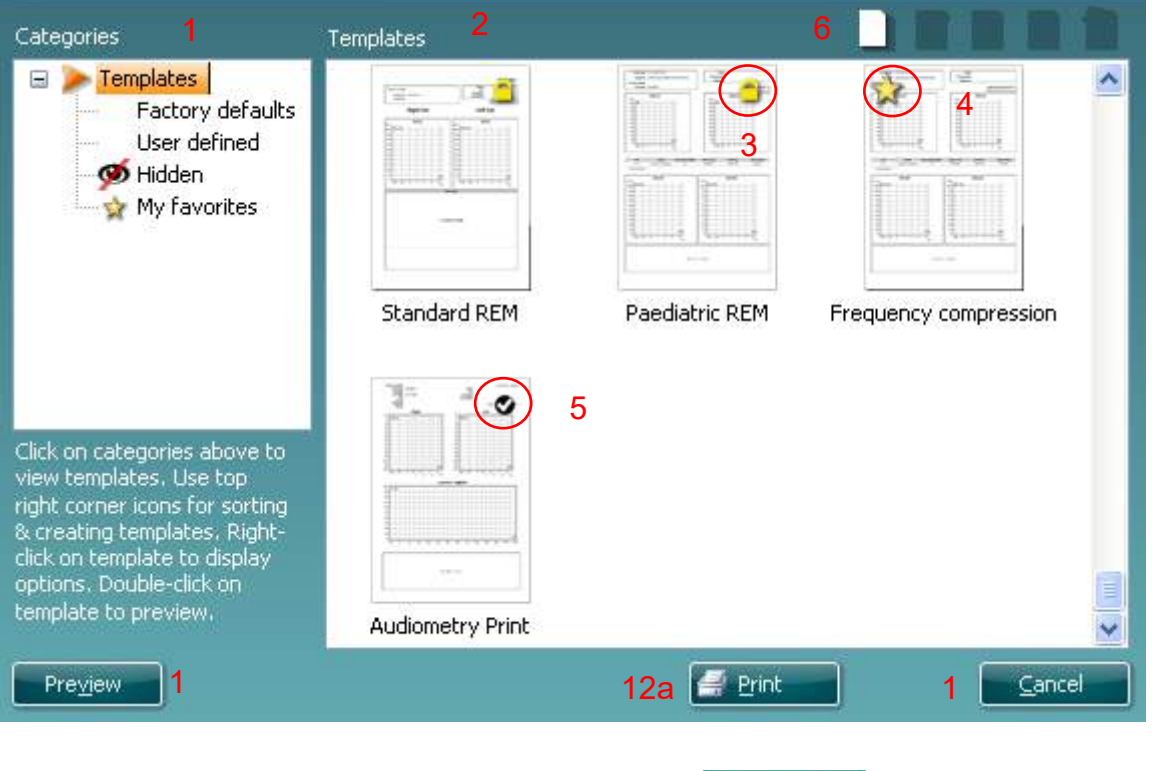

- Select  $12<sub>b</sub>$
- 1. Unter **Categories** (Kategorien) können Sie Folgendes auswählen:
	- **Templates** (Vorlagen), um alle verfügbaren Layouts anzuzeigen
	- **Factory defaults** (Werkseinstellung), um nur Standard-Vorlagen anzuzeigen
	- **User defined** (benutzerdefiniert), um nur angepasste Vorlagen anzuzeigen
	- **Hidden** (Ausgeblendet), um ausgeblendete Vorlagen anzuzeigen
	- **My favorites** (Meine Favoriten), um nur als Favorit gekennzeichnete Vorlagen anzuzeigen
- 2. Die verfügbaren Vorlagen der ausgewählten Kategorie sind im Ansichtsbereich **Templates** (Vorlagen) zu sehen.
- 3. Werkseitig voreingestellte Vorlagen sind durch das Schlosssymbol gekennzeichnet. Sie sorgen dafür, dass Ihnen immer eine Standardvorlage zur Verfügung steht und Sie keine spezielle Vorlage zu erstellen brauchen. Sie können jedoch nur dann nach persönlicher Bevorzugung bearbeitet werden, wenn sie anschließend unter einem neuen Namen gespeichert werden. **User defined/created** (Benutzerdefinierte/Erstellte) Vorlagen können auf **Read-only** (Schreibschutz, angezeigt durch das Schlosssymbol) eingestellt werden. Klicken Sie dazu mit der rechten Maustaste auf die Vorlage und wählen Sie **Read-only** aus der Dropdown-Liste aus.

Gleicherweise kann der **Read-only** (Schreibschutz)-Status durch Befolgen derselben Schritte von den **benutzerdefinierten** Vorlagen entfernt werden.

- 4. Vorlagen, die unter **My favorites** (Favoriten) hinzugefügt werden, sind durch ein Sternchen gekennzeichnet. Durch Hinzufügen von Vorlagen zu **My favorites** (Favoriten) lassen sich die am häufigsten verwendeten Vorlagen leicht einsehen.
- 5. Die Vorlage, die bei Öffnen des Druckassistenten über das Fenster **DPOAE** oder **TEOAE** dem ausgewählten Protokoll angefügt ist, wird mit einem Kontrollhäkchen (Aktivierungszeichen) gekennzeichnet.
- 6. Klicken Sie auf die Schaltfläche **New Template** (Neue Vorlage), um eine neue Vorlage ohne Inhalt zu öffnen.
- 7. Wählen Sie eine der vorhandenen Vorlagen aus und klicken Sie auf die Schaltfläche **Edit Template** (Vorlage bearbeiten), um das ausgewählte Layout zu modifizieren.
- 8. Wählen Sie eine der vorhandenen Vorlagen aus und klicken Sie auf die Schaltfläche **Delete Template** (Vorlage löschen), um die ausgewählte Vorlage zu löschen. Sie werden aufgefordert, den Löschvorgang für die Vorlage zu bestätigen.
- 9. Wählen Sie eine der vorhandenen Vorlagen aus und klicken Sie auf die Schaltfläche **Hide Template** (Vorlage ausblenden), um die ausgewählte Vorlage auszublenden. Die Vorlage ist nur dann sichtbar, wenn unter **Categories** (Kategorien) die Option **Hidden** (Ausgeblendet) ausgewählt ist. Um die Vorlage wieder anzuzeigen, wählen Sie unter **Categories** (Kategorien) die Option **Hidden** (Ausgeblendet) aus, klicken Sie mit der rechten Maustaste auf die gewünschte Vorlage und wählen Sie **View**/**Show** (Einsehen(Anzeigen).
- 10. Wählen Sie eine der vorhandenen Vorlagen aus und klicken Sie auf die Schaltfläche **My Favorites** (Favoriten), um sie als Favorit zu kennzeichnen. Die Vorlage ist nun leicht aufzufinden, wenn unter **Categories** (Kategorien) die Option **My Favorites** (Favoriten) ausgewählt wird. eine Vorlage, die unter My Favorites mit einem Sternchen gekennzeichnet ist, kann wieder gelöscht werden, indem Sie die Vorlage auswählen und auf die Schaltfläche **My Favorites** (Favoriten) klicken.
- 11. Wählen Sie eine der Vorlagen aus und klicken Sie auf die Schaltfläche **Preview** (Vorschau), um die Druckvorschau auf dem Bildschirm anzuzeigen.
- 12. Je nachdem, wie Sie zum Druckassistenten gelangt sind, stehen Ihnen folgende Optionen zur Verfügung:
	- a. **Print** (Drucken), um die ausgewählte Vorlage für den Ausdruck zu verwenden oder
	- b. **Select** (Auswählen), um die ausgewählte Vorlage dem Protokoll zuzuordnen, über das Sie zum Druckassistenten gelangt sind.
- 13. Möchten Sie den Druckassistenten verlassen, ohne eine Vorlage auszuwählen oder zu ändern, klicken Sie auf **Cancel** (Abbrechen).

Durch Klicken mit der rechten Maustaste auf eine spezifische Vorlage wird ein Drop-down-Menü eingeblendet, das eine alternative Methode zur Ausführung der oben beschriebenen Optionen bietet:

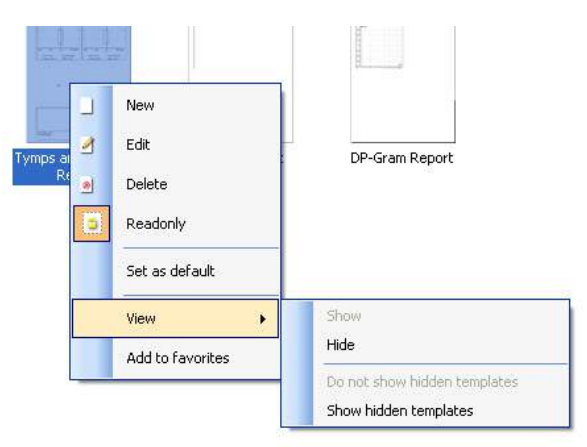

Nähere Informationen zum Druckassistenten finden Sie im Dokument für zusätzliche Informationen zum Lyra-System.

### <span id="page-46-0"></span>5 Pflege und Wartung

### <span id="page-46-1"></span>**Allgemeine Pflegehinweise**

Leistung und Sicherheit des Geräts werden bewahrt, solange die nachstehenden Empfehlungen für Pflege und Wartung befolgt werden:

- 1 Es wird empfohlen, das Gerät mindestens einmal im Jahr warten zu lassen, um sicherzustellen, dass die akustischen, elektrischen und mechanischen Eigenschaften richtig sind. Diese Prüfung ist von zugelassenen Reparaturtechnikern durchzuführen, um vorschriftsmäßige Wartung und Reparatur zu gewährleisten.
- 2 Prüfen Sie, dass die Netzstromkabel und Verbinder nicht beschädigt sind und dass sie keiner Art mechanischer Belastung ausgesetzt sind, die Schäden verursachen könnte.
- 3 Um die Zuverlässigkeit des Instruments zu wahren, empfehlen wir, dass der Bediener in kurzen Abständen, z. B. einmal täglich eine Prüfung an einer Person mit bekannten Daten vornimmt. Diese Person kann auch der Bediener sein.
- 4 Ist die Oberfläche oder sind Teile des Geräts verschmutzt, kann es mit einem weichen Tuch gereinigt werden, das mit einer milden Lösung aus Wasser und Reinigungsmittel oder einem ähnlichen Mittel angefeuchtet wurde.. Trennen Sie vor der Reinigung immer das Netzteil und den Akku und achten Sie darauf, dass keine Flüssigkeit in das Innere des Geräts oder des Zubehörs gelangt.
- 5 Stellen Sie nach jeder Patientenuntersuchung sicher, dass die Teile, die mit den Patienten in Kontakt kommen, kontaminationsfrei sind. Allgemeine Vorkehrungen müssen getroffen werden, um eine Kreuzkontamination von Krankheiten von einem Patienten auf einen anderen zu vermeiden. Für häufiges Reinigen ist Wasser zu verwenden, bei starker Kontaminierung ist jedoch die Verwendung eines Desinfektionsmittels erforderlich.

### <span id="page-46-2"></span>**Allgemeine Reinigung der Produkte:**

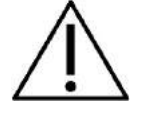

- Schalten Sie das Gerät vor dem Reinigen stets aus und ziehen Sie den Netzstecker aus der Netzsteckdose
- Reinigen Sie alle Außenoberflächen mit einem weichen Tuch, das leicht mit einer Reinigungslösung befeuchtet wurde
- Achten Sie darauf, dass keine Flüssigkeiten mit den Metallteilen in den Ohrhörern / Kopfhörern kommen
- Autoklavieren und sterilisieren Sie weder das Gerät noch das Zubehör und tauchen Sie das Gerät und das Zubehör nicht in Flüssigkeiten ein
- Verwenden Sie zum Reinigen von Geräte- oder Zubehörteilen keine harten oder spitzen Gegenstände
- Lassen Sie Teile, die mit Flüssigkeiten in Kontakt gekommen sind, vor dem Reinigen nicht trocknen
- Ohrspitzen aus Gummi oder Schaumstoff sind Einmalartikel
- Stellen Sie sicher, dass Isopropylalkohol nicht mit Silikonschläuchen oder Gummiteilen in Berührung kommt

#### **Empfohlene Reinigungs- und Desinfektionslösungen:**

- Warmes Wasser mit milder, nicht scheuernder Reinigungslösung (Seifenlösung)
- Nur die harten Oberflächen werden mit 70%igem Isopropylalkohol abgewischt

### **Reinigung des Probes**

<span id="page-47-0"></span>Um korrekte Messungen zu gewährleisten, muss sichergestellt werden, dass das Sondensystem stets saubergehalten wird.

### **OAE Sonde**

- 1. Schrauben Sie die Sondenkappe ab.
- 2. Entfernen Sie die Sondenspitze.

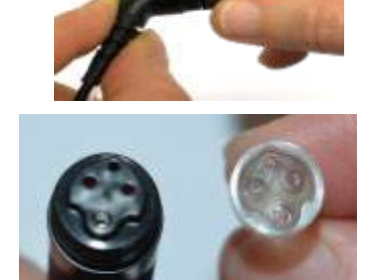

3. Um auf den größeren Kanal zuzugreifen und ihn zu reinigen, müssen Sie die Dichtung aus dem Inneren der Sondenspitze entfernen Das lässt sich mit einer schmalen Nadel erledigen. Drücken Sie die Dichtung nach der Reinigung zurück in ihre Position.

4. Führen Sie das harte Ende der Reinigungsbürste in einen der Schläuche.

5. Ziehen Sie die Reinigungsbürste vollständig durch den Sondenspitzenschlauch. Reinigen Sie wenn nötig alle Schläuche. Seide nach einmaligem Gebrauch entsorgen.

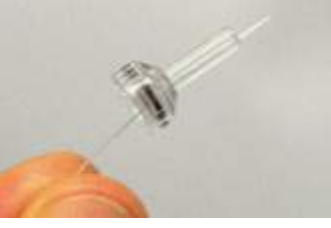

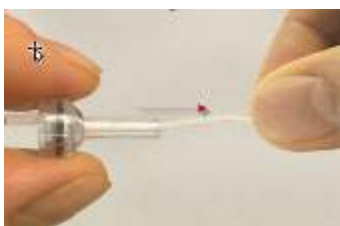

6. Bauen Sie die Sondenspitze wieder zusammen.

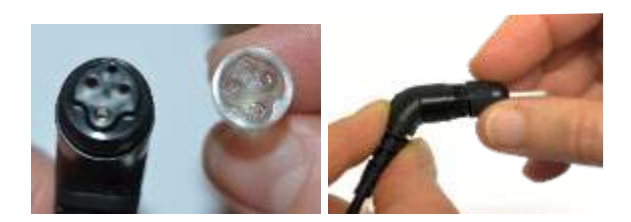

#### **Notice:**

Verwenden Sie das Reinigungswerkzeug nicht um die Sondenbasis zu reinigen. Die Filter würden dadurch zerstört.

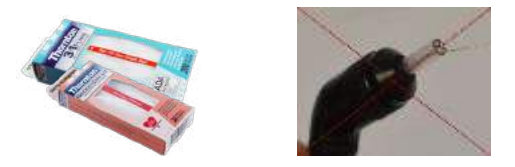

### <span id="page-48-0"></span>**Hinweise zu Reparaturen**

Interacoustics ist ausschließlich für die Gültigkeit des CE-Zeichens und die Auswirkungen auf Sicherheit, Zuverlässigkeit und Leistung des Geräts zuständig, wenn:

- 1. Zusammenbau, Erweiterungen, Neueinstellungen, Modifizierungen oder Reparaturen von befugten Personen durchgeführt werden,
- 2. ein Wartungszeitraum von 1 Jahr eingehalten wird,
- 3. die elektrische Installation im jeweiligen Zimmer den geltenden Anforderungen entspricht, und
- 4. das Gerät von befugtem Personal in Übereinstimmung mit der von Interacoustics bereitgestellten Dokumentation benutzt wird.

Es ist wichtig, dass der Kunde (Vertreter) bei jedem auftretenden Problem einen RÜCKSENDEBERICHT ausfüllt.

Dies hat jedes Mal zu erfolgen, wenn ein Produkt an Interacoustics zurückgesendet wird. (Dies gilt natürlich auch im unwahrscheinlichen schlimmsten Fall des Versterbens oder einer schlimmen Verletzung eines Patienten oder Bedieners.)

#### <span id="page-48-1"></span>**Garantie**

INTERACOUSTICS gewährleistet, dass:

- Das Lyra-System für einen Zeitraum von 24 Monaten ab Lieferung von Interacoustics an den ersten Käufer unter normalen Einsatz- und Wartungsbedingungen keinerlei Material- oder Verarbeitungsfehler aufweist
- Das Zubehör für einen Zeitraum von neunzig (90) Tagen ab Lieferung von Interacoustics an den ersten Käufer unter normalen Einsatz- und Wartungsbedingungen keinerlei Material- oder Verarbeitungsfehler aufweist

Muss irgendein Produkt während der gültigen Garantiezeit gewartet werden, sollte sich der Kunde direkt mit dem örtlichen Interacoustics Wartungszentrum in Verbindung setzen, um die zuständige Reparaturstätte zu ermitteln. Vorbehaltlich der Bedingungen dieser Garantie wird die Reparatur oder der Ersatz auf Kosten von Interacoustics durchgeführt. Das wartungsbedürftige Produkt ist unverzüglich, vorschriftsmäßig verpackt und frankiert einzuschicken. Verluste oder Schäden in Zusammenhang mit der Rücksendung an Interacoustics sind vom Kunden zu tragen.

Unter keinen Umständen ist Interacoustics haftbar für beiläufig entstandene, indirekte oder Folgeschäden im Zusammenhang mit dem Erwerb oder der Verwendung eines Produktes von Interacoustics.

Dies bezieht sich ausschließlich auf den ursprünglichen Käufer. Diese Garantie ist nicht gültig für jegliche nachfolgenden Besitzer oder Inhaber des Produktes. Des Weiteren erstreckt sich diese Garantie nicht auf und Interacoustics ist nicht haftbar für jegliche Verluste, die durch den Erwerb oder die Benutzung irgendwelcher Produkte von Interacoustics entstanden sind, die

- von einer anderen Person als einem zugelassenen Wartungstechniker von Interacoustics repariert wurden,
- in irgendeiner Weise geändert wurden, sodass ihre Stabilität oder Zuverlässigkeit nach Ermessen von Interacoustics beeinträchtigt ist,
- missbraucht oder fahrlässig behandelt oder versehentlich beschädigt wurden oder deren Seriennummer oder Chargennummer geändert, verunstaltet oder entfernt wurde oder
- unsachgemäß gewartet oder auf irgendeine Weise unter Nichteinhaltung der von Interacoustics bereitgestellten Anweisungen benutzt wurden.

Diese Garantie ersetzt alle anderen ausdrücklichen oder implizierten Garantien sowie alle anderen Zusicherungen oder Verpflichtungen seitens Interacoustics. Interacoustics verleiht oder gewährt keinem Vertreter und keiner anderen Person, weder direkt noch indirekt, die Befugnis, im Namen von Interacoustics jegliche weiteren Verpflichtungen im Zusammenhang mit dem Verkauf von Produkten von Interacoustics einzugehen.

INTERACOUSTICS WEIST ALLE ANDEREN AUSDRÜCKLICHEN ODER IMPLIZIERTEN GARANTIEN ZURÜCK, EINSCHLIESSLICH ZUSICHERUNGEN ALLGEMEINER GEBRAUCHSTAUGLICHKEIT ODER FUNKTIONSTAUGLICHKEIT FÜR EINEN BESTIMMTEN ZWECK ODER EINE BESTIMMTE **ANWENDUNG** 

# <span id="page-50-0"></span>6 Allgemeine technische Daten

### <span id="page-50-2"></span><span id="page-50-1"></span>**Lyra-Hardware – Technische Daten**

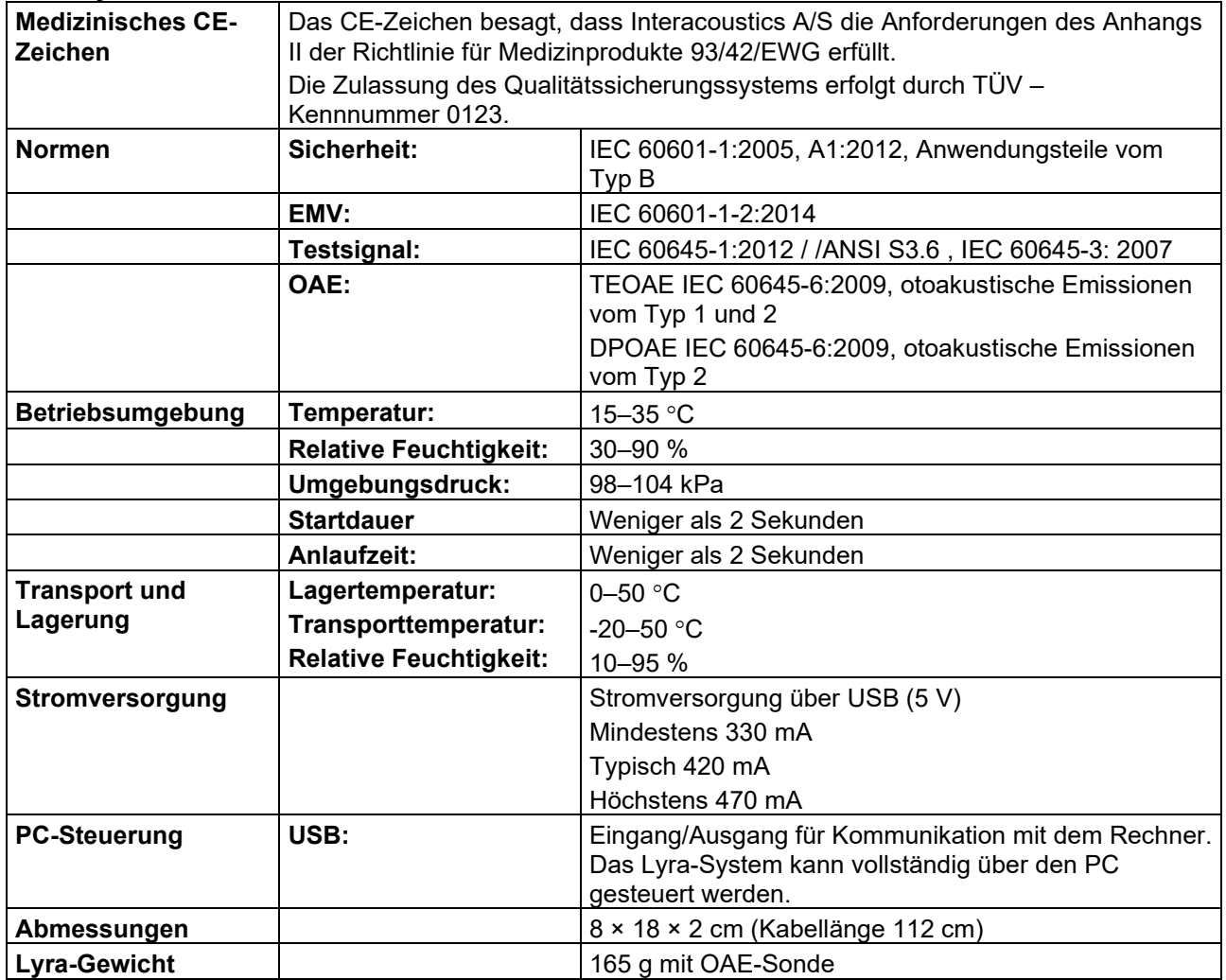

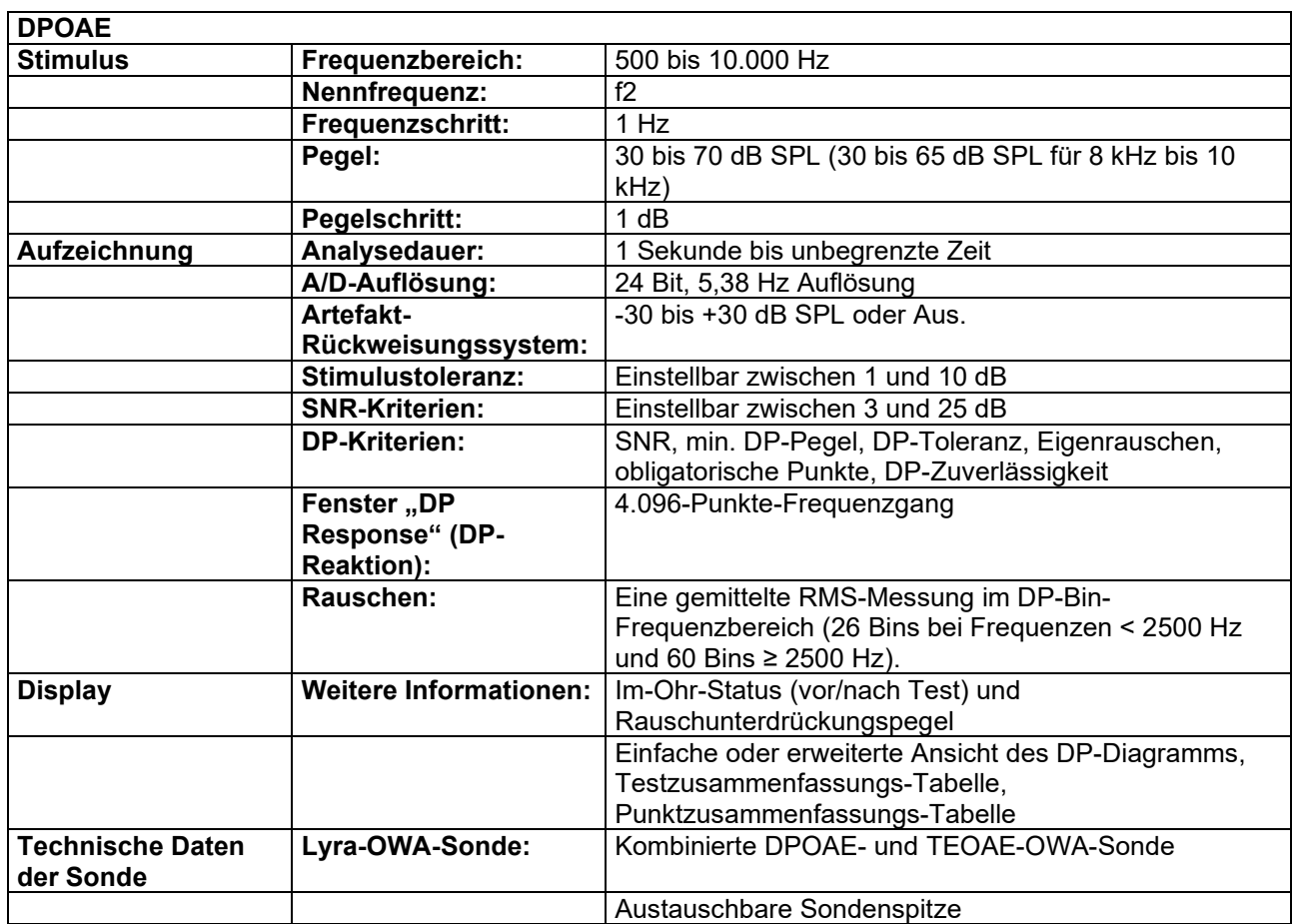

Das DPOAE-Modul zeichnet sich durch eine verbesserte Regelung des Stimuluspegels aus, um so die genaue spezifizierte Intensität im vollen Gehörgangbereich für Kinder bis hin zu Erwachsenen zu erzielen. Die Erfüllung der Norm IEC 60645-6 ist zurzeit auf die Ohren Erwachsener beschränkt. Um also die Märkte besser mit einem Produkt bedienen zu können, das genauere Stimuluspegel für möglichst breit gefächerte Gehörgangvolumen (insbesondere für Kleinkinder) bereitstellt, haben wir beschlossen, ein umfassenderes Kalibrierungsverfahren für DPOAEs einzusetzen, das bei einigen Protokollen außerhalb des Geltungsbereichs der IEC 60645-6 liegt.

Diese verbesserte Regelung des Stimuluspegels ist aktiviert, wenn das Kontrollkästchen "Mikrofonkompensation verwenden" ausgewählt ist. Um das Kalibrierungsverfahren gemäß IEC60645-6 zu verwenden, wählen Sie bei der Protokolleinstellung auf der Registerkarte "Erweitert"das Kontrollkästchen ..Mikrofonkompensation verwenden" ab.

# willmond

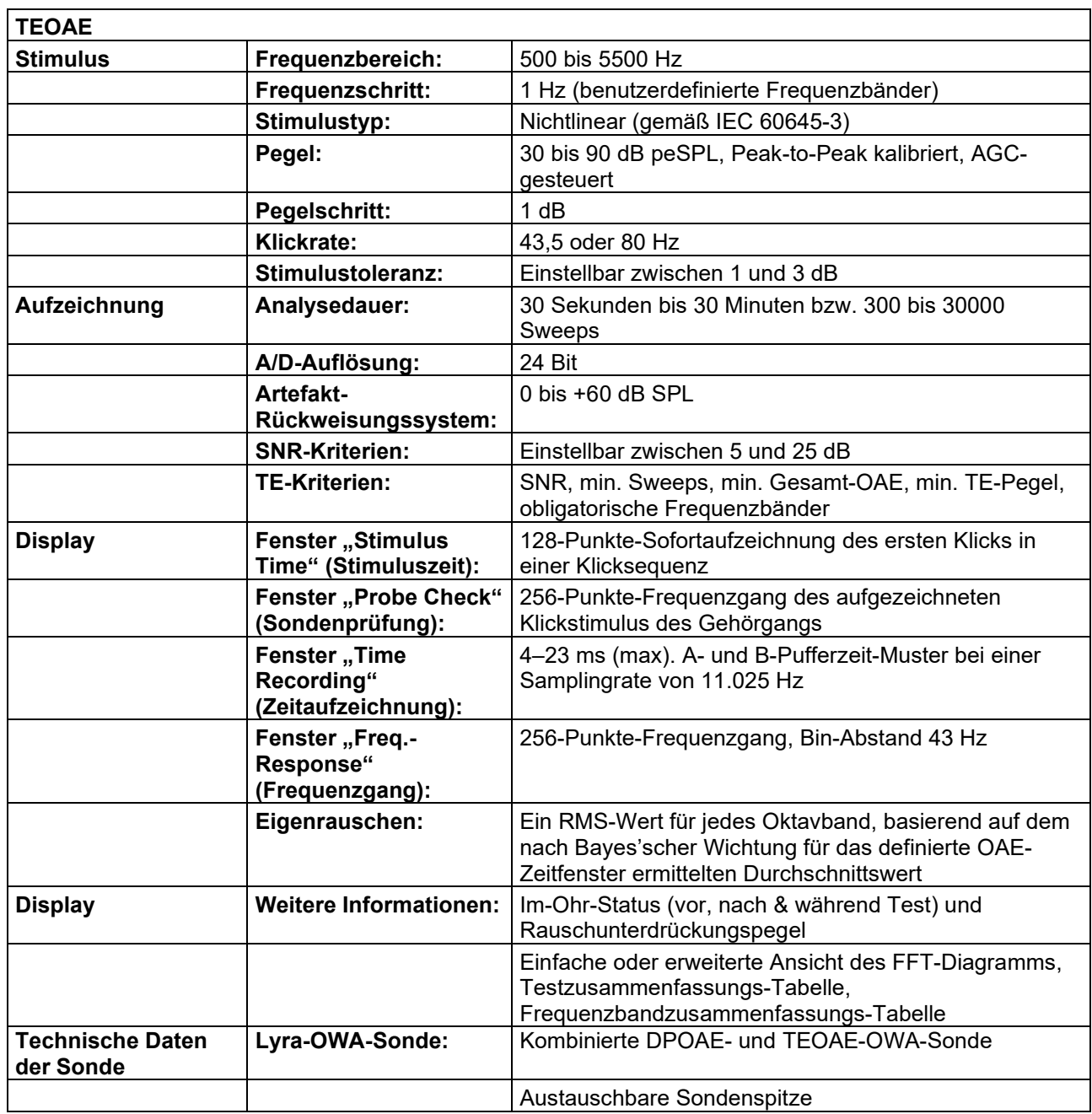

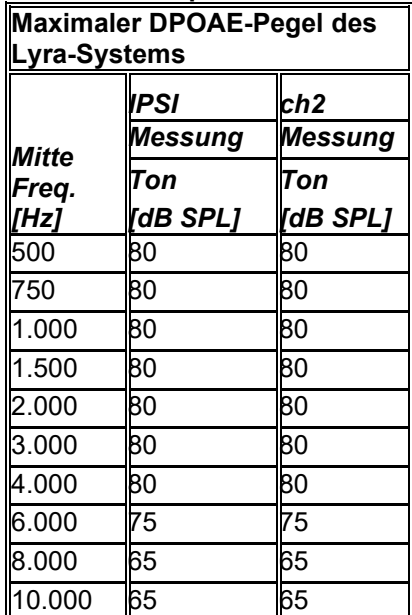

#### **Tabelle 1: Frequenzen und Intensitätsbereiche für DPOAE**

#### **Maximaler TEOAE-Pegel des Lyra-Systems**

Maximale TEOAE-Klickintensität: 90 dB peSPL.

#### **Technische Daten für Eingangs-/Ausgangsanschlüsse**

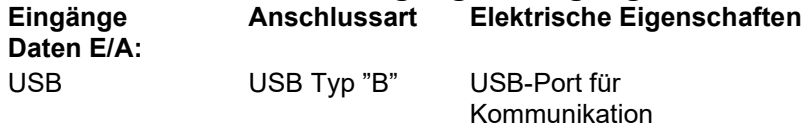

### <span id="page-53-0"></span>**Kalibrierungseigenschaften**

### **Kalibrierte Wandler**

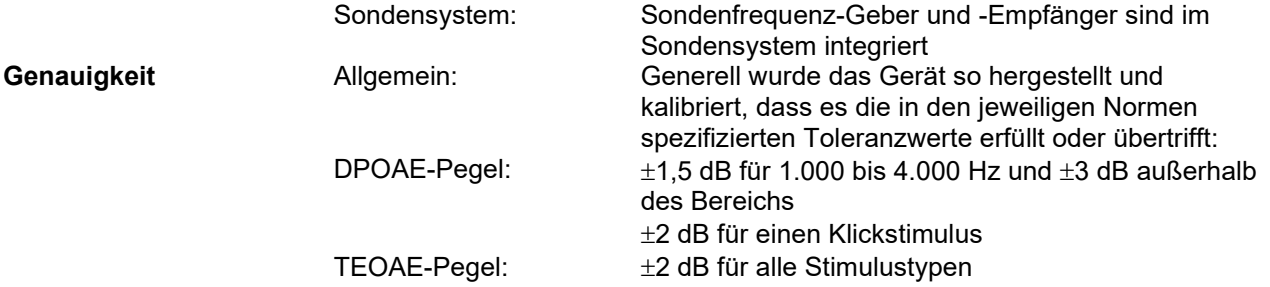

#### **Zur Kalibrierung verwendete Kopplerarten DPOAE:**

Die Sondenstimuli L1 und L2 werden bezüglich der SPL-Werte mit einem Ohrsimulatorkoppler kalibriert, der gemäß IEC 60318-4 hergestellt wurde.

#### **TEOAE:**

Die Sondenstimuli werden bezüglich der preSPL-Werte mit einem Ohrsimulatorkoppler kalibriert, der gemäß IEC 60318-4 hergestellt wurde.

#### **Allgemeines zu den technischen Daten**

Interacoustics ist stets um eine Verbesserung der Produkte und deren Leistungen bemüht, Daher können die technischen Daten ohne Vorankündigung geändert werden.

 $\bigoplus$ 

### whenhout

Die Leistungswerte und technischen Daten des Geräts können nur gewährleistet werden, wenn es mindestens einmal im Jahr einer technischen Wartung unterzogen wird, Diese Wartung ist von einer von Interacoustics zugelassenen Werkstatt vorzunehmen.

Interacoustics stellt autorisierten Service- und Wartungsunternehmen Diagramme und Servicehandbücher bereit.

Bitte senden Sie Fragen zu Fachhändlern und Produkten an:

Enquiries about representatives and products may be sent to: Interacoustics A/S<br>
Audiometer Allé 1 Fax: +45 63713522 Audiometer Allé 1 Fax:<br>5500 Middelfart F-mail: 5500 Middelfart E-mail: [info@interacoustics.com](mailto:info@interacoustics.com)<br>Denmark http: www.interacoustics.com [www.interacoustics.com](http://www.interacoustics.com/)

### <span id="page-55-0"></span>**Elektromagnetische Verträglichkeit (EMV )**

# **CAUTION**

- Dieses Gerät eignet sich für Krankenhausumgebungen, sollte aber nicht in Nähe von aktiven Hochfrequenz-Chirurgiegeräten und HF-geschirmten Räumen mit Systemen für Kernspintomografie eingesetzt werden, in denen hohe elektromagnetische Störungen anzutreffen sind.
- Dieses Gerät sollte nicht neben anderen Geräten aufgestellt oder mit diesen gestapelt werden, da dies zu einer Störung des ordnungsgemäßen Betriebs führen kann. Wenn die Verwendung in einer solchen Konfiguration notwendig ist, sind dieses Gerät und sonstige Ausrüstung auf deren normalen Betrieb zu überwachen.
- Die Verwendung von Zubehör, Wandlern und Kabeln außen jenen, die vom Hersteller dieses Geräts spezifiziert oder geliefert wurden, kann zu erhöhten elektromagnetischen Emissionen oder verminderter elektromagnetischer Störfestigkeit dieses Geräts und folglich zu einem fehlerhaften Betrieb führen. Die Liste von Zubehör, Wandlern und Kabeln ist im EMV-Anhang dieser Anleitung zu finden.
- Bei der Verwendung von tragbaren HF-Kommunikationsgeräten (einschließlich Peripheriegeräte wie Antennenkabel und externe Antennen) ist eine Entfernung von mindestens 30 cm von allen Teilen dieses Geräts einzuhalten. Dies schließt auch die vom Hersteller spezifizierten Kabel ein. Anderenfalls könnte eine Leistungsverschlechterung dieses Geräts eintreten.

#### **HINWEIS**

- Die wesentlichen Leistungsmerkmale dieses Geräts sind vom Hersteller wie folgt definiert: Diese Gerät verfügt über keine WESENTLICHEN LEISTUNGSMERKMALE. Das Fehlen oder der Verlust von WESENTLICHEN LEISTUNGSMERKMALEN können zu keinem inakzeptablen unmittelbaren Risiko führen.
- Die endgültige Diagnose muss stets auf Grundlage medizinischer Kenntnisse gestellt werden. Es liegen keine Abweichungen von der Ergänzungsnorm und den gegebenen Toleranzen vor.
- Dieses Gerät entspricht der Norm IEC 60601-1-2:2014, Emissionsklasse B, Gruppe 1 HINWEIS: Es liegen keine Abweichungen von der Ergänzungsnorm und den gegebenen Toleranzen vor.
- HINWEIS: Alle erforderlichen Anweisungen zur Gewährleistung der Einhaltung der Vorschriften zur EMV sind dem allgemeinen Wartungsabschnitt in dieser Bedienungsanleitung zu entnehmen. Keine weiteren Schritte erforderlich.

Tragbare und mobile HF-Kommunikationsgeräte können den *LYRA* beeinträchtigen. Installieren und betreiben Sie den *LYRA* gemäß den Informationen zur EMV in diesem Kapitel.

Der *LYRA* wurde auf EMV-Emissionen und -Immunität als *LYRA*-Einzelplatzgerät geprüft. Verwenden Sie den *LYRA* nicht neben oder gestapelt auf/unter anderen elektronischen Geräten. Wenn eine derartige Verwendung neben oder gestapelt auf/unter anderen elektronischen Geräten erforderlich ist, sollte der Anwender den normalen Betrieb in dieser Konfiguration verifizieren.

Die Verwendung von anderem Zubehör bzw. anderen Transducern und Kabeln als den hier angeführten – mit Ausnahme der Ersatzteile, die von Interacoustics für den Austausch der internen Komponenten vertrieben werden – können zu erhöhten EMISSIONEN oder einer verminderten IMMUNITÄT des Gerätes führen.

Jeder, der Zusatzgeräte anschließt, muss sicherstellen, dass das System die Norm IEC 60601-1-2 erfüllt.

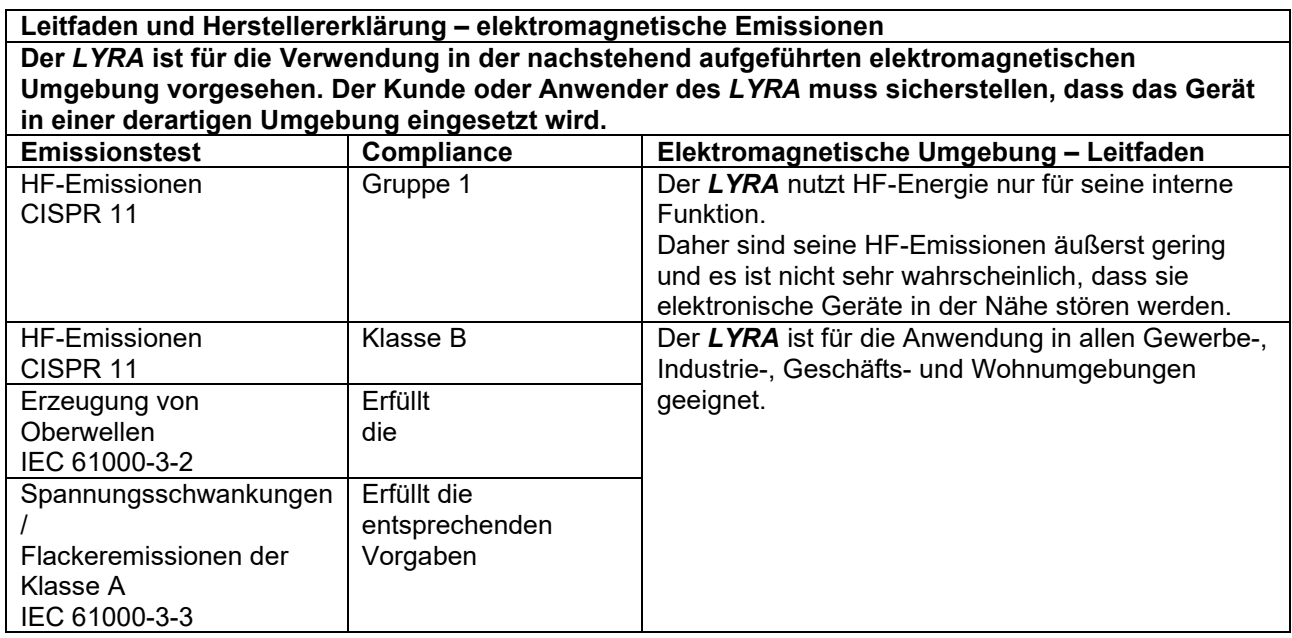

#### **Empfohlener Abstand zwischen tragbaren und mobilen HF-Kommunikationsgeräten und dem**  *LYRA.*

Der *LYRA* ist für die Anwendung in einer elektromagnetischen Umgebung vorgesehen, in der abgestrahlte HF-Störungen kontrolliert werden. Der Kunde oder der Anwender des *LYRA* können helfen, elektromagnetische Störungen zu unterbinden. Dazu müssen sie gemäß den nachstehenden Empfehlungen je nach maximaler Schallleistung der Kommunikationsgeräte einen Mindestabstand zwischen den tragbaren und mobilen HF-Kommunikationsgeräten (Transmittern/Sendern) und dem *LYRA* einhalten.

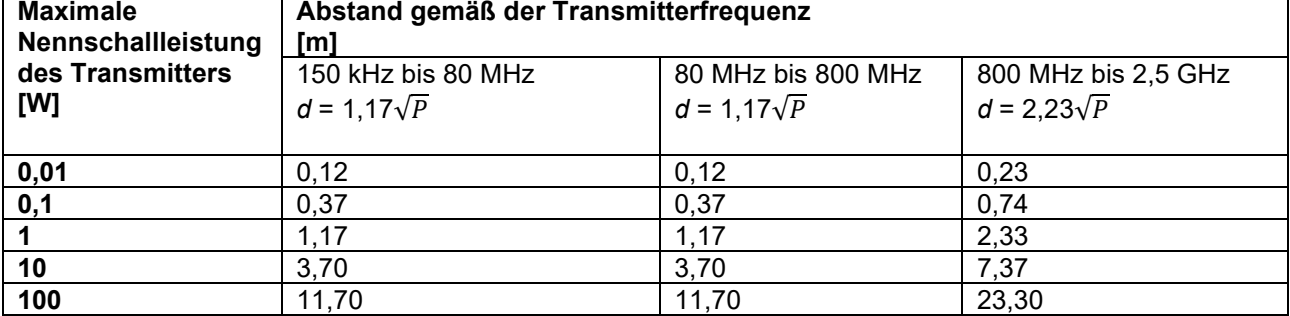

Bei Transmittern, deren maximale Schallleistung oben nicht aufgeführt ist, kann der empfohlene Abstand *d* in Metern (m) unter Verwendung der für die Frequenz des Transmitters gültigen Gleichung angenommen werden, wobei *P die* laut dem Transmitter-Hersteller maximale Nenn-Schallleistung in Watt (W) ist.

**Hinweis 1** Bei 80 MHz und 800 MHZ gilt der jeweils höhere Frequenzbereich.

# whenhave

**Hinweis 2** Diese Richtlinien gelten möglicherweise nicht in allen Situationen. Die elektromagnetische Ausbreitung wird von der Absorption und Reflektion von Strukturen, Gegenständen und Menschen beeinflusst.

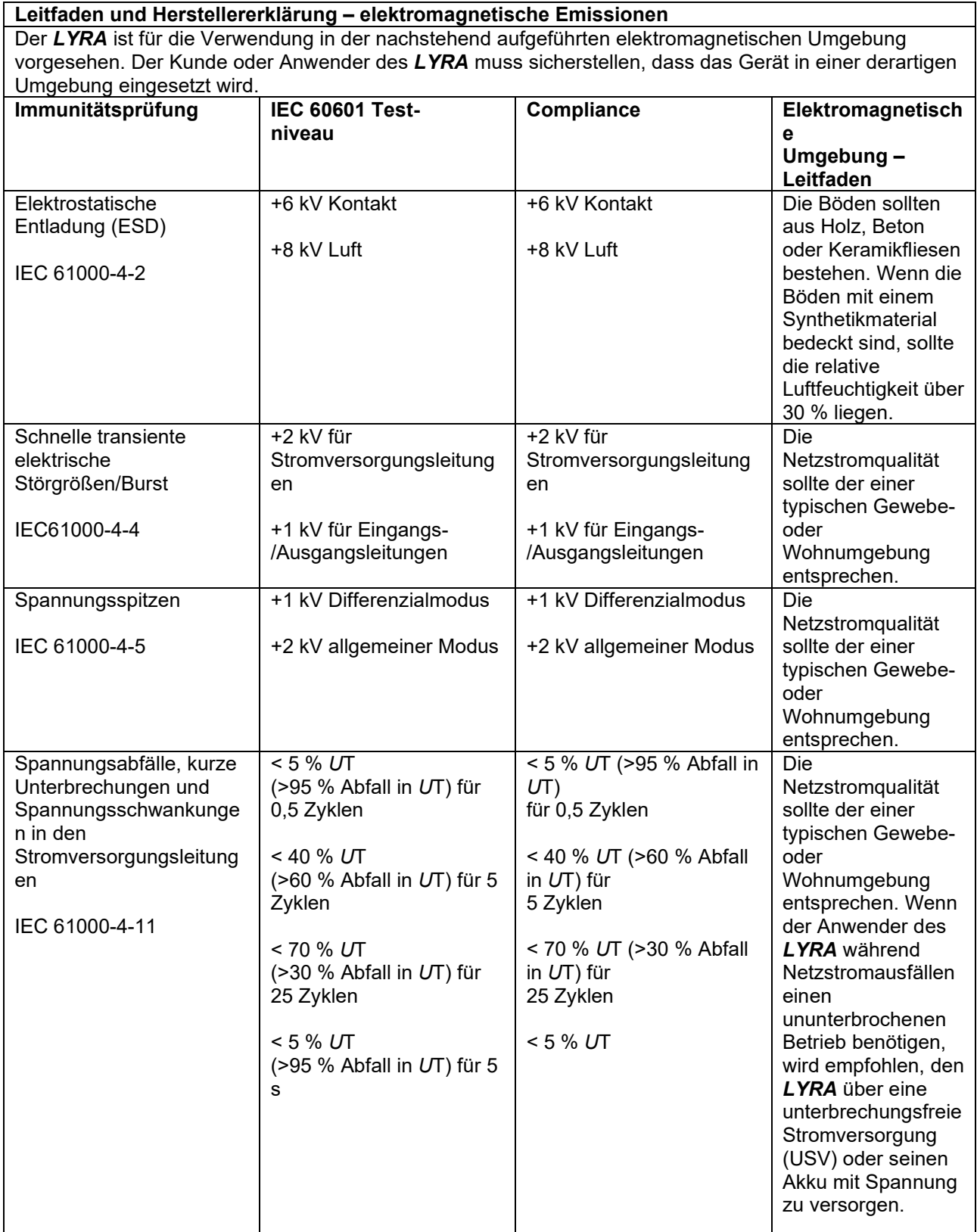

# whenhout

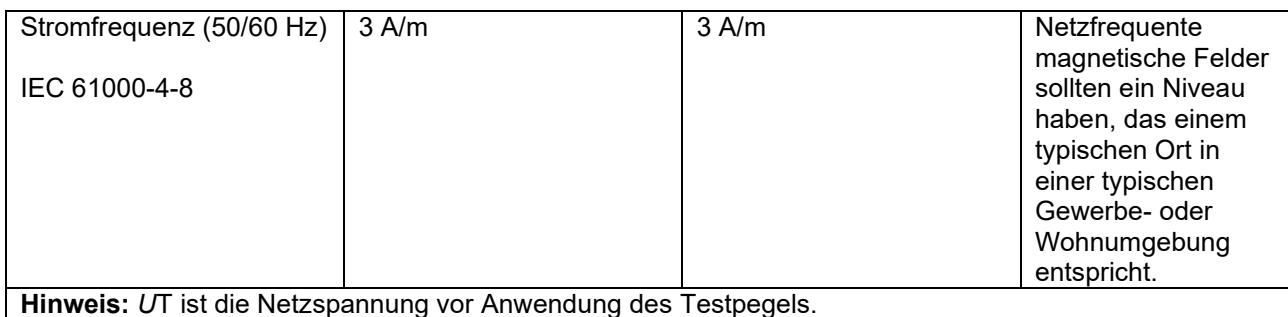

**Leitfaden und Herstellererklärung – elektromagnetische Immunität** Der *LYRA* ist für die Verwendung in der nachstehend aufgeführten elektromagnetischen Umgebung vorgesehen. Der Kunde oder Anwender des *LYRA* muss sicherstellen, dass das Gerät in einer derartigen Umgebung eingesetzt wird.<br>Immunitätsprüfung | IEC / EN 60601 Immunitätsprüfung Compliance-Pegel Elektromagnetische **Testpegel** Umgebung – Leitfaden Tragbare und mobile HF-Kommunikationsgeräte sollten nicht dichter an jeglichen Komponenten des *LYRA*, einschließlich der Kabel, sein als der anhand der Gleichung, die für die Transmitterfrequenz gilt, berechnete und empfohlene Abstand. Empfohlener Abstand Geleitete HF 3 Vrms 3 Vrms IEC / EN 61000-4-6 150 kHz bis 80 MHz  $d = 1.2\sqrt{P}$  $d = 1,2\sqrt{P}$  80 MHz bis 800 Abgestrahlte HF 3 V/m 3 V/m MH<sub>z</sub> IEC / EN 61000-4-3 80 MHz bis 2,5 GHz  $d = 2.3\sqrt{P}$  800 MHz bis 2.5 GHz Wobei *P* die laut dem Transmitter-Hersteller maximale Nenn-Schallleistung des Transmitters in Watt (W) ist und *d* der empfohlene Abstand in Metern (m). Die Feldstärken von festen HF-Transmittern, wie anhand einer elektromagnetischen Standortstudie (a) sollten in jedem Frequenzbereich (b) weniger als der Compliance-Pegel betragen In der Nähe von Geräten, die mit dem folgenden Symbol gekennzeichnet sind, kann es zu Störungen kommen: $((\underline{\bullet}))$ 

HINWEIS 1 Bei 80 MHz und 800 MHz gilt der jeweils höhere Frequenzbereich.

HINWEIS 2 Diese Richtlinien gelten möglicherweise nicht in allen Situationen. Die elektromagnetische Ausbreitung wird von der Absorption und Reflektion von Strukturen, Gegenständen und Menschen beeinflusst.

(a) Die Feldstärken fester Transmitter, wie von Basisstationen für Funktelefone (Mobiltelefone, schnurlose Telefone) und herkömmliche Betriebsfunkgeräte, Amateurfunk, Kurz-/Mittelwellen- und Langwellenradio (AM/FM) sowie Fernsehübertragungen lassen sich theoretisch nicht genau vorhersagen. Zur Beurteilung der elektromagnetischen, durch feste HF-Transmitter generierten Umgebung sollte eine

elektromagnetische Standortstudie in Betracht gezogen werden. Wenn die gemessene Feldstärke an dem Standort, an dem der *LYRA* verwendet wird, den oben aufgeführten gültigen HF-Compliance-Pegel übersteigt, sollte der *LYRA* beobachtet werden, um seinen normalen Betrieb zu gewährleisten. Wird eine abnorme Leistung beobachtet, sind möglicherweise zusätzliche Maßnahmen erforderlich, wie eine - Neukalibrierung oder Neupositionierung des *LYRA*.

(b) Im Frequenzbereich von 150 kHz bis 80 MHz sollten die Feldstärken weniger als 3 V/m betragen.

#### **Die Einhaltung der EMV-Bestimmungen gemäß der Norm IEC 60601-1-2 ist gewährleistet, wenn die nachstehend aufgeführten Kabelarten und Kabellängen verwendet werden:**

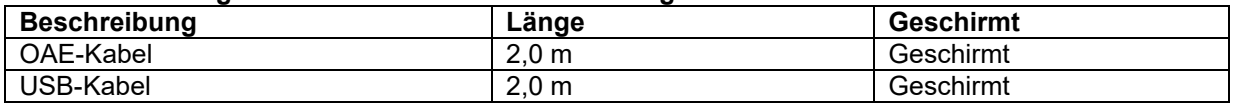

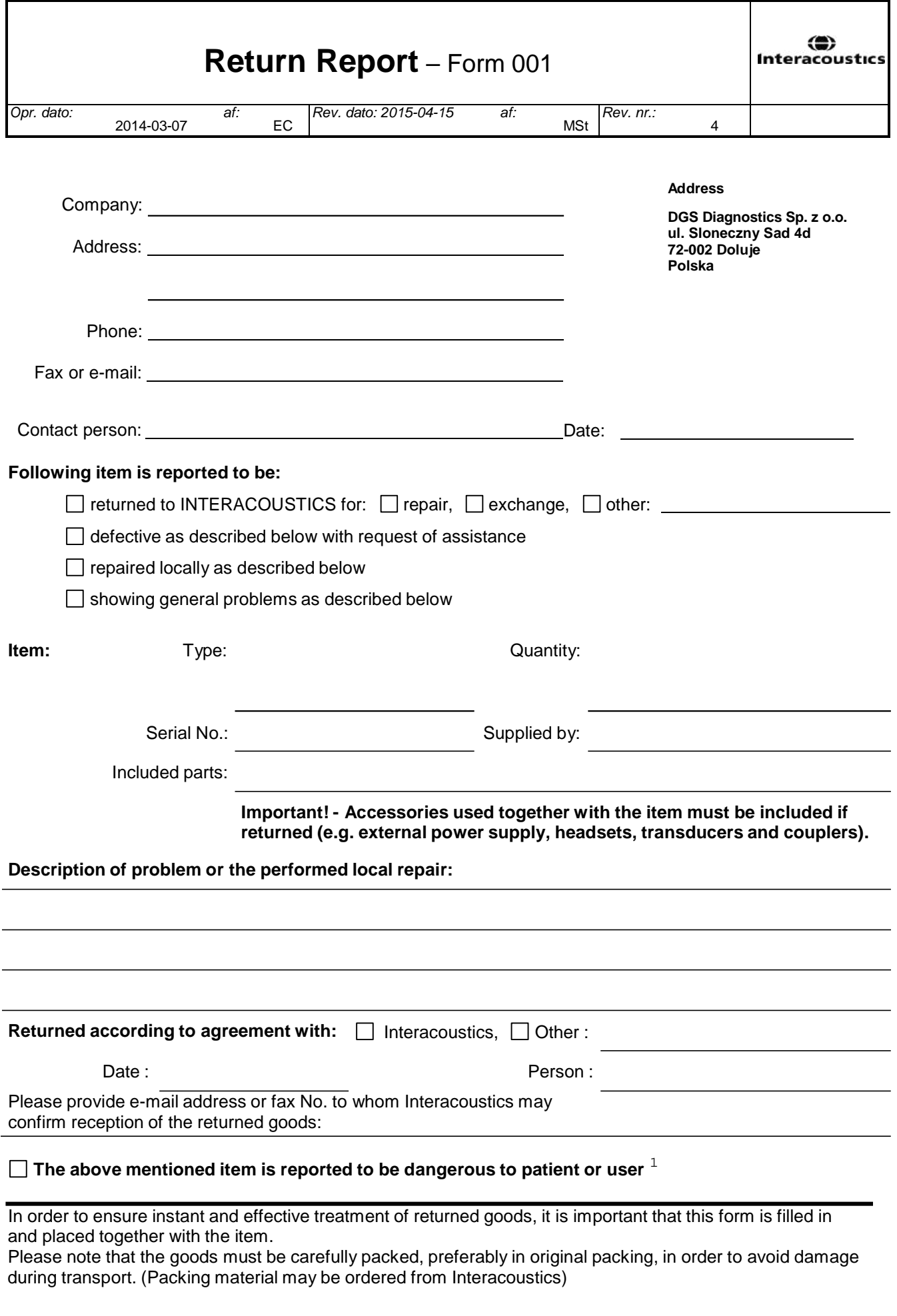

 $1$  EC Medical Device Directive rules require immediate report to be sent, if the device by malfunction deterioration of performance or characteristics and/or by inadequacy in labelling or instructions for use, has caused or could have caused death or serious deterioration of health to patient or user.Page 1 of 1